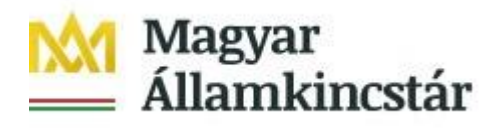

# **FELHASZNÁLÓI KÉZIKÖNYV**

## **AZ ELEKTRONIKUS FELÜLET HASZNÁLATÁHOZ ÉS A KIFIZETÉSI IGÉNYLÉS BENYÚJTÁSÁHOZ**

**Kisgyermeket nevelő szülők munkaerőpiaci visszatérését ösztönző**

**GINOP-5.3.11-18 – Kisgyermeket nevelők munkaerőpiaci visszatérésének támogatása**

**és a Kisgyermeket nevelők munkaerőpiaci visszatérésének támogatása a Közép-magyarországi Régióban konstrukciókhoz**

Verziószám: 2.0

2020. július 15.

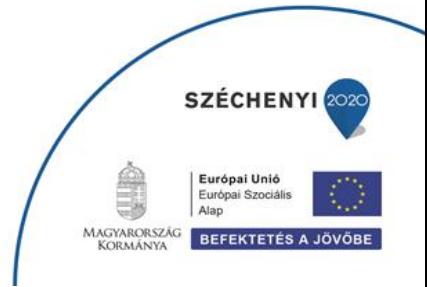

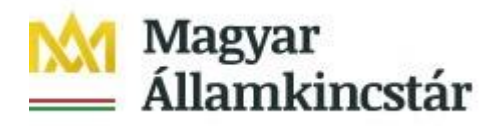

## **Tartalom**

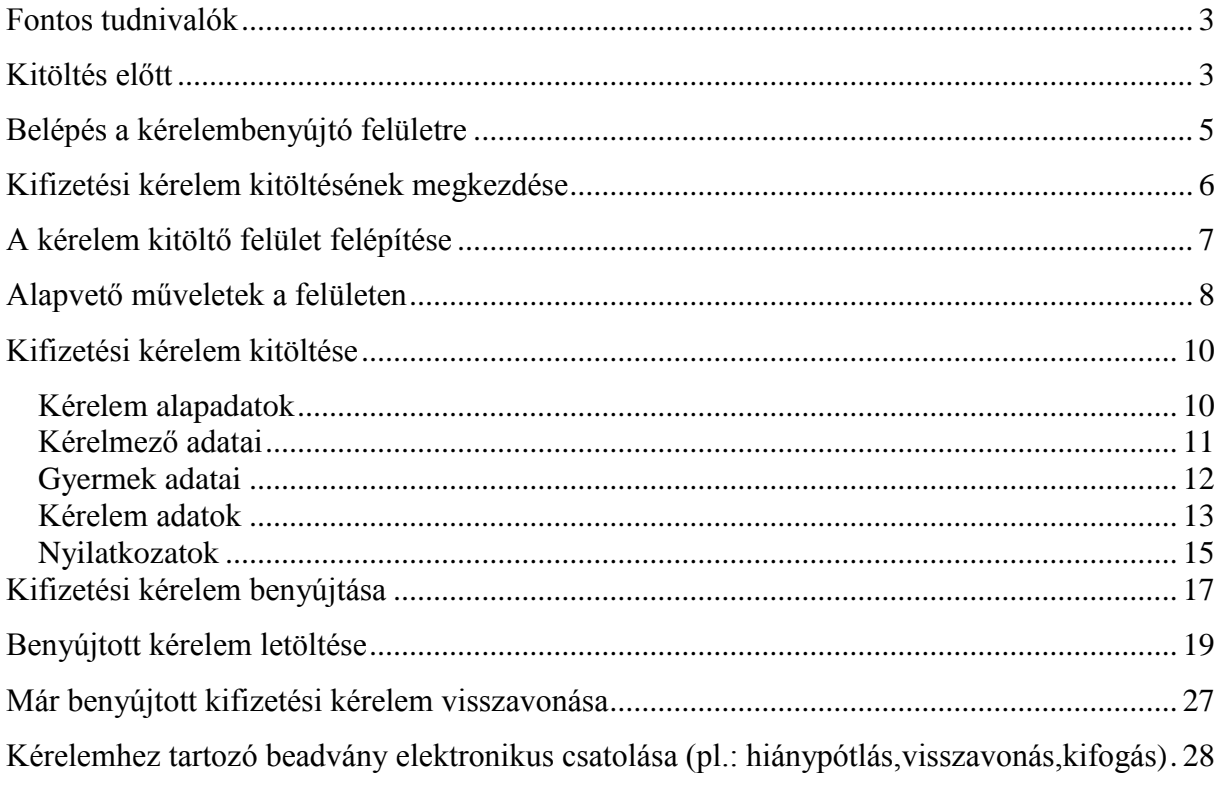

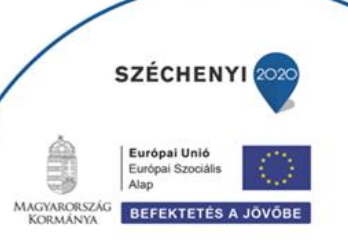

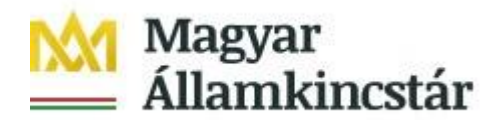

## <span id="page-2-0"></span>**Fontos tudnivalók**

A felhívás keretében kifizetési igénylést kizárólag elektronikus úton lehet benyújtani.

A kifizetés igénylés a támogatási kérelem benyújtásával azonos módon Ügyfélkapus hozzáféréssel a<https://ugyfelkapu.magyarorszag.hu/> weboldalon keresztül nyújtható be, ezért az igénylés benyújtása előtt készítse elő ügyfélkapu belépési azonosítóját és jelszavát.

Ajánlott Böngészők:

- Google Chrome
	- Mozilla Firefox 60.0 vagy magasabb verzió

#### **Figyelem!**

A felület ún. felugró ablakokat (pop-up) használ, ezért kérjük ezek megjelenítését engedélyezze, amennyiben az ilyen ablakok az Ön által használt böngészőben tiltva vannak! A felugró ablak használata nélkül a kérelem beadása nem lehetséges.

**FONTOS**, hogy soha ne halassza a kérelem benyújtását az utolsó pillanatra, tekintettel az internet kapcsolatban esetlegesen felmerülhető kimaradásokra! Rendszeresen mentsen!

#### <span id="page-2-1"></span>**Kitöltés előtt**

Mielőtt megkezdi a kitöltést, tanulmányozza át *a Magyar Államkincstár 1/2019. (VIII. 08.) számú GINOP Közleménye a Kisgyermeket nevelő szülők munkaerőpiaci visszatérését ösztönző GINOP-5.3.11-18 – Kisgyermeket nevelők munkaerőpiaci visszatérésének támogatása és a Kisgyermeket nevelők munkaerőpiaci visszatérésének támogatása a Középmagyarországi Régióban című konstrukciókról* című dokumentumot (a továbbiakban: Közlemény), az egyes továbbadott támogatások kihelyezésének részletes szabályairól szóló 187/2019. (VII. 30.) Korm. rendeletet (a továbbiakban: Korm. rendelet), valamint jelen Segédletet.

#### **A kifizetési igénylés kitöltését megelőzően az alábbi adatokra, dokumentumokra lesz szüksége:**

**A nem elektronikus dokumentumok esetén azok szkennelt (vagy fényképezett) képét kell feltölteni. Elfogadott formátumok: bmp, png, jpg, pdf, docx, xlsx, doc, xls.**

- 1. Ügyfélkapus felhasználónév és jelszó.
- 2. Első kifizetési kérelem esetén a munkáltató igazolása a munkába való visszatérésről másolatát csatolni kell a kérelemhez.
- 3. A bölcsődei térítési díjról szóló számla másolatát minden esetben csatolni kell a kifizetési kérelemhez.

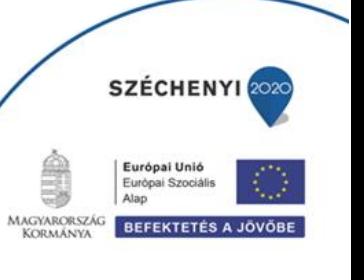

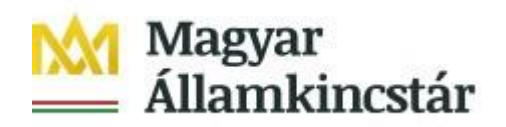

- 4. Amennyiben bankszámlaszáma megváltozott a támogatási kérelemben rögzítetthez képest vagy másik bankszámlára kéri az utalást, úgy csatolja a bankszámla létét bizonyító alábbi dokumentumok másolatának egyikét:
- a bankszámla létezését igazoló két hónapnál nem régebbi bankszámlakivonat,
- fizetési számlaszerződés másolat,
- a számlát vezető pénzforgalmi szolgáltatónak a kérelem benyújtási időpontját megelőző két hónapnál nem régebbi nyilatkozatát, amely tartalmazza az ügyfél azonosításához szükséges adatokat, valamint az ügyfél hozzáférését biztosító fizetési számlaszámát.

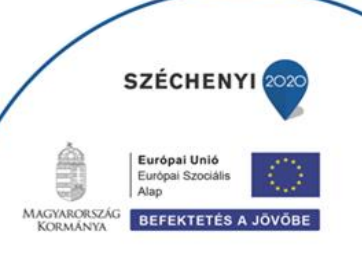

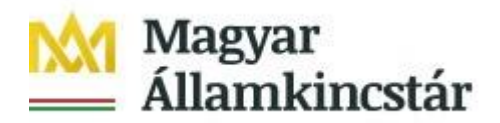

## <span id="page-4-0"></span>**Belépés a kérelembenyújtó felületre**

- 1. Kérelem benyújtásához látogasson el a <https://tcs.allamkincstar.gov.hu/ginop-projektek.html> weboldalara, és kattintson az Online igénylőrendszer bölcsődei támogatáshoz gombra.
- 2. A megnyíló E-ÜGYINTÉZÉS oldalon kattintson a *Bejelentkezés* gombra, majd válassza ki a Központi Azonosítási Ügynök menüpontot.

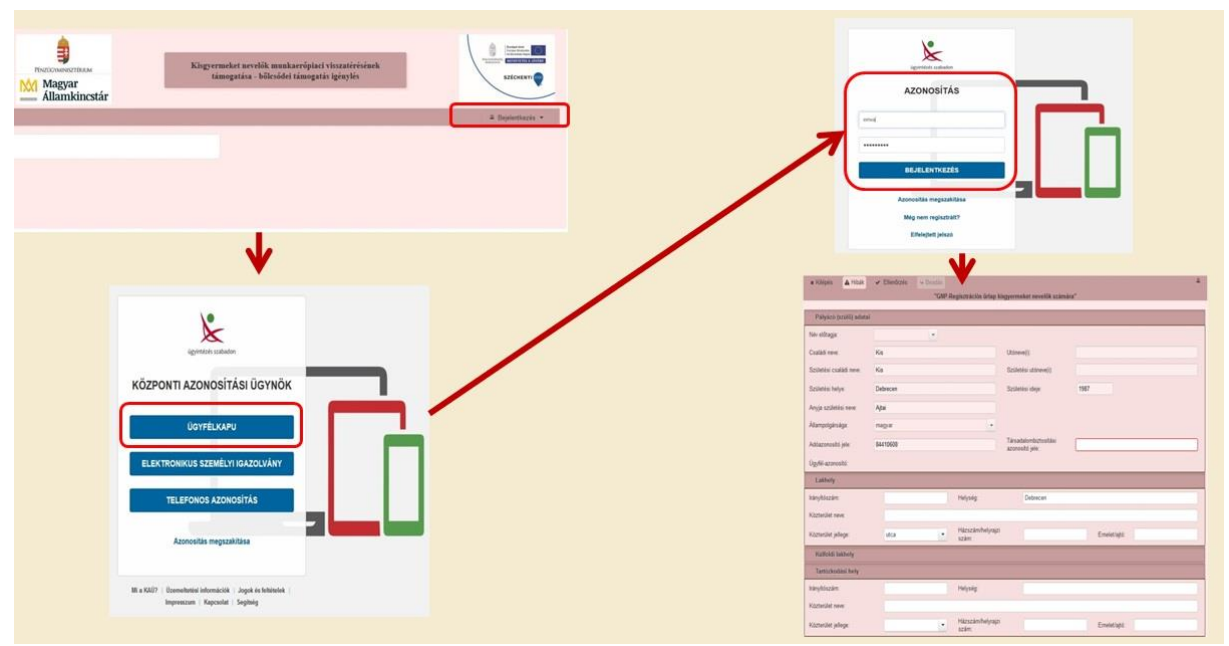

2.1 A Központi Azonosítási Ügynök lehetőséget választva, a megnyíló oldalon az Ügyfélkapu gombot megnyomva tud továbblépni.

2.2 Az ezt követően megnyíló oldalon adja meg az ügyfélkapus felhasználónévét és jelszavát.

3. A sikeres bejelentkezést követően a kérelem benyújtás nyitó oldalára fog belépni. Ezen az oldalon a támogatási kérelem és a kifizetési kérelem benyújtására szolgáló felületek megnyitására van lehetősége.

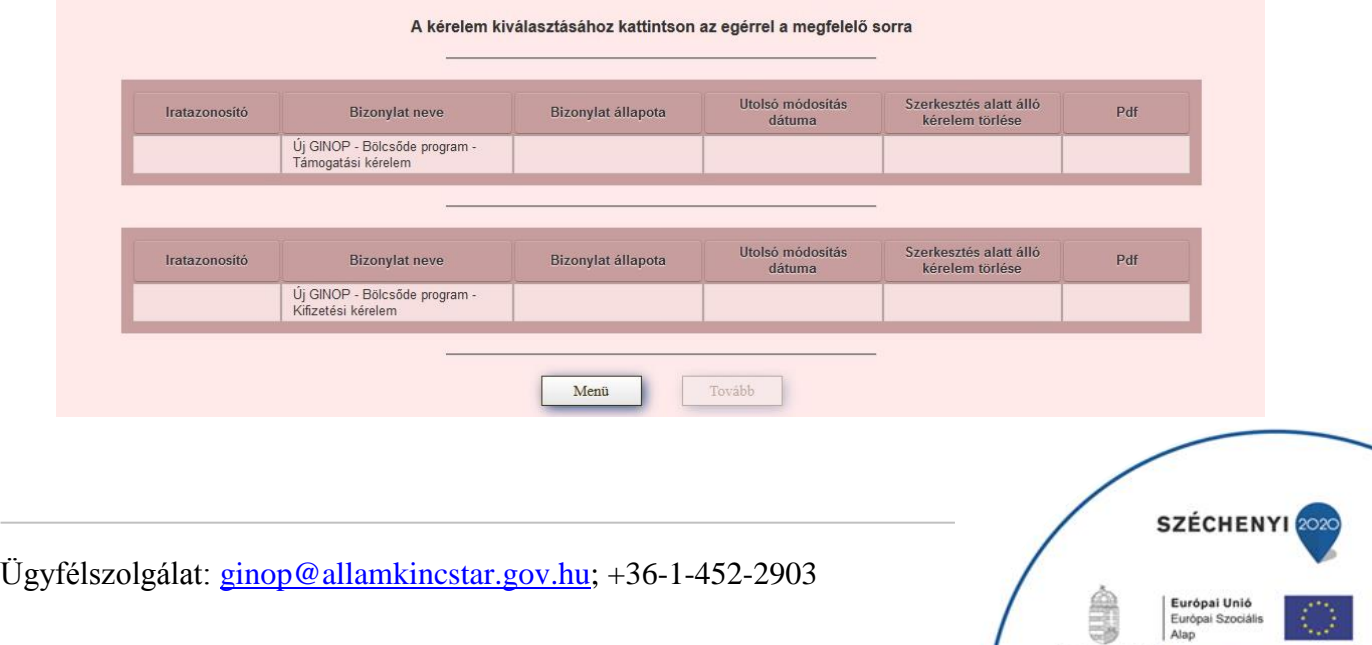

MAGYARORSZÁG BEFEKTETÉS A JÖVŐBE

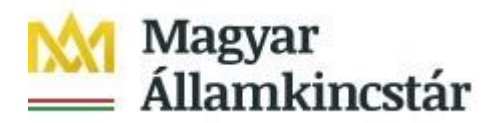

## <span id="page-5-0"></span>**Kifizetési kérelem kitöltésének megkezdése**

Az ügyfél azonosítást követően a kérelem benyújtás nyitó oldal jelenik meg. Ezen az oldalon tud kifizetési kérelmet benyújtani az alsó menüpont kiválasztásával.

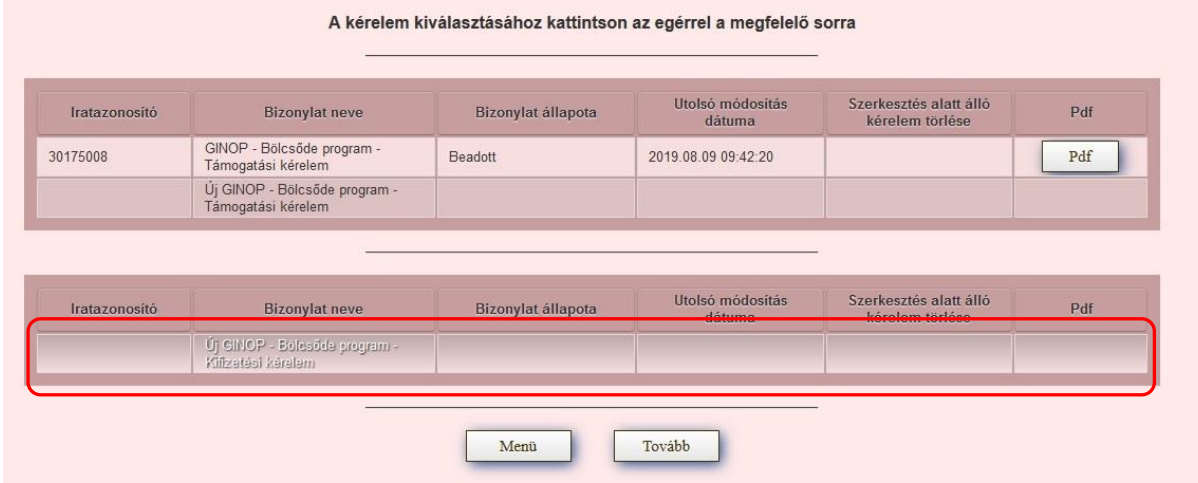

A kifizetési igénylésre vonatkozó szabályokat a Magyar Államkincstár 1/2019. (VIII.08.) számú GINOP Közlemény 4. pontja tartalmazza. Kérjük Közlemény alapos tanulmányozását!

A legfontosabb szabályok a következők:

- 1. Kifizetési igénylés legkorábban arra a hónapra vonatkozóan nyújtható be, melyben az igénylő a támogatási kérelmet benyújtotta, és amely hónapban teljesül a munkaerőpiaci visszatérés.
- 2. A támogatási jogosultsági feltételek fennállása esetén, a gyermek tört havi bölcsődei ellátására is jár a teljes térítés támogatási összege, havi 40000 Ft-ig
- 3. Kifizetés igényléseket az elszámolni kívánt hónapok sorrendjében kell benyújtani. **Figyelem!** Amennyiben a kedvezményezett több havi bölcsődei számlát kíván egyszerre elszámolni egy gyermeke vonatkozásában, akkor minden hónapról külön kifizetés igénylést kell benyújtania, és ezeket a hónapok sorrendjében kell megtennie. Amennyiben a későbbi hónapra vonatkozóan a kedvezményezett kifizetési igénylést nyújt be, akkor ezzel automatikusan elesik az adott gyermek vonatkozásában a korábbi hónapokra vonatkozó kifizetés igénylés benyújtásának lehetőségétől, ezért kérjük az igénylések havi sorrendjére figyeljen.
- 4. Amennyiben több gyermeke után kíván kifizetési kérelmet benyújtani, akkor valamennyi érintett gyermeke vonatkozásában külön-külön kérelmet kell rögzítenie.

Amennyiben a kedvezményezett több gyermekre tekintettel is rendelkezik támogatói okirattal, akkor a kifizetési igénylési formanyomtatvány kitöltése során a gyermek nevének kiválasztásával történik annak a meghatározása, hogy az adott kifizetési kérelem melyik támogatói okirat keretében kerül benyújtásra.

Az *Új GINOP – Bölcsőde program – Kifizetési kérelem* szövegre kattintva tudja az adott sort kiválasztani. Ezt követően a **Tovább** gombot megnyomva tud belépni a kifizetési kérelem benyújtó felületére. A **Menü** gomb megnyomásával vissza tud lépni

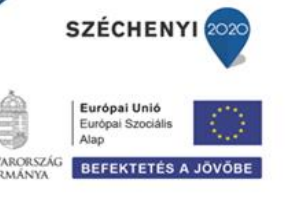

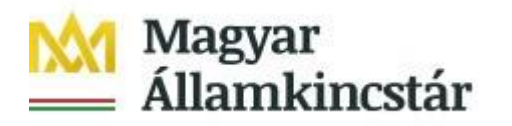

## <span id="page-6-0"></span>**A kérelem kitöltő felület felépítése**

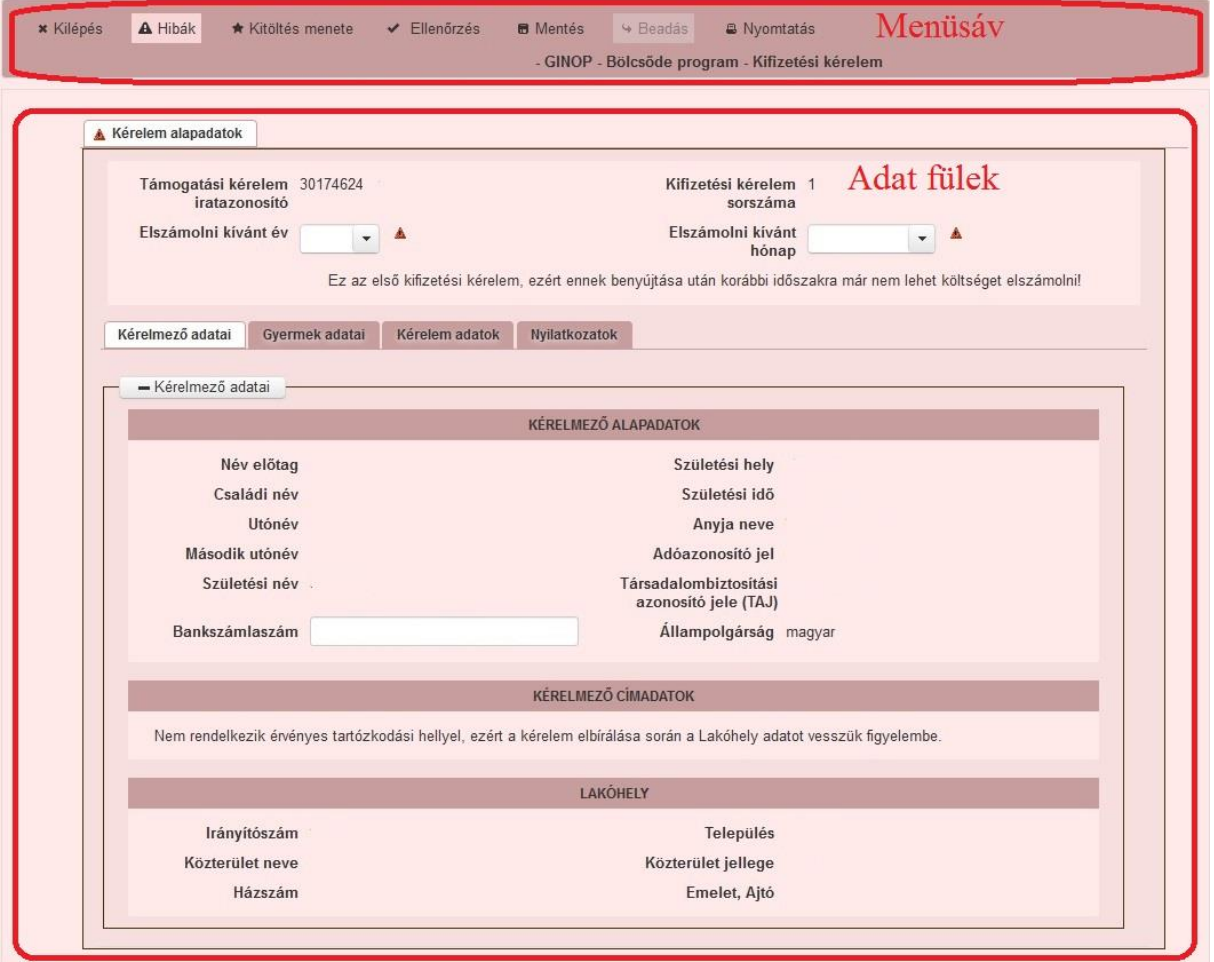

- *1. Menüsáv -* ebben a sávban láthatóak a felület működtetésével kapcsolatos gombok.
- 2. *Adat-fülek* a kifizetési kérelemhez szükséges adatokat tartalmazzák strukturált formában.

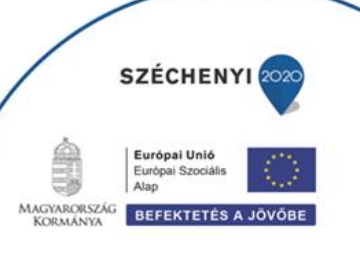

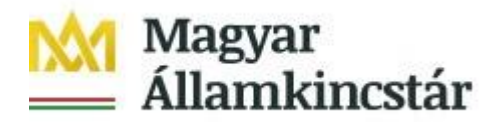

## <span id="page-7-0"></span>**Alapvető műveletek a felületen**

#### **A menüsávban található egyes gombok és jelölések funkciója:**

\* Kilépés A Hibák ★ Kitöltés menete  $\vee$  Ellenőrzés **B** Mentés · Beadás **a** Nyomtatás - GINOP - Bölcsöde program - Kifizetési kérelem

**Kilépés** – visszalépés a főmenübe.

**Hibák –** a felületen található összes hibaüzenet megjelenítését szolgálja, a hiba súlyának megfelelő szín jelzéssel.

**Kitöltés menete** – tájékoztató adatok az űrlap kitöltéséről, mikor, ki és milyen folyamatot kezdeményezett az űrlapon.

**Ellenőrzés** – hatására lefutnak a beépített ellenőrzések. (Javasoljuk gyakori használatát!) A folyamatban lévő ellenőrzéseknél: animált ikon jelenik meg.

**Mentés** – a kérelem adatai benyújtás nélkül tárolásra kerülnek (kilépés után is), később a kitöltés bármikor folytatható. Javasoljuk gyakori használatát!

**Beadás** – hibátlan kérelem esetén aktív, funkciója a kérelem benyújtása a Kincstárhoz.

**Nyomtatás** –kitöltés közben kinyomtathatja a kérelem aktuális állapotát. A kinyomtatott "kérelem" nem benyújtható, csupán tájékoztató jellegű!

A Kilépés megnyomására megtörténik a kiléptetés a kérelemből. Kilépéskor felugró ablak jelenik meg a következő figyelmeztetéssel:

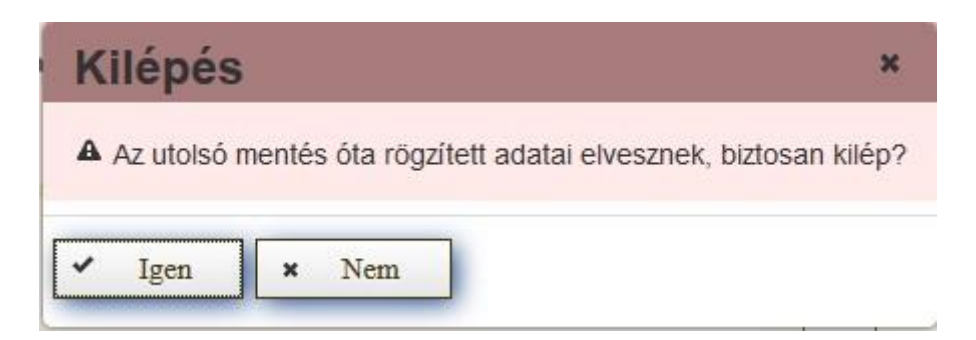

"Igen" megnyomására a kilépés megtörténik, a "Nem" megnyomására a kilépés lehetőségét elveti.

#### **Időtúllépés miatti kiléptetés:**

Ha a felhasználó 30 percen túl inaktív, a rendszer kilépteti. Felhívjuk szíves figyelmét, hogy az el nem mentett adatok elveszhetnek. Kérjük, használja gyakran a Mentés gombot!

Önt a rendszer időtúllépés miatt kiléptette. Kérem, jelentkezzen be újra!

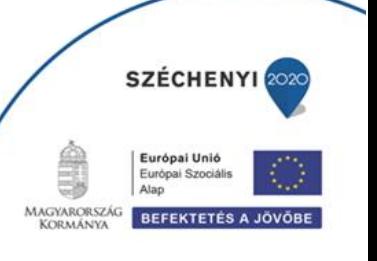

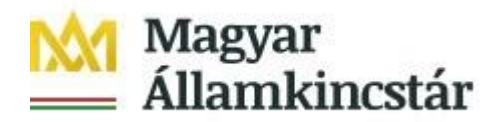

#### **A felületen megjelenő jelek, azok funkciója:**

Amennyiben egy adatmezővel kapcsolatban valamilyen hiba lép fel, ami lehet adatmegadás hiánya, hibás adat, vagy másik megadott adattal ellentétes adat, a hiba oka megjelenik a hibaüzenetek között, és az érintett mező mellett egy háromszög jel kerül megjelenítésre. A hiba súlyossága szerint lehet:

- Súlyos, a kérelem beadását gátló hiba -
- Figyelmeztető hiba, ami nem gátolja a kérelem benyújtását  $\triangle$

A piros vagy sárga háttérszínnel jelölt háromszögre állva az egérmutatóval megjelenik a hiba oka.

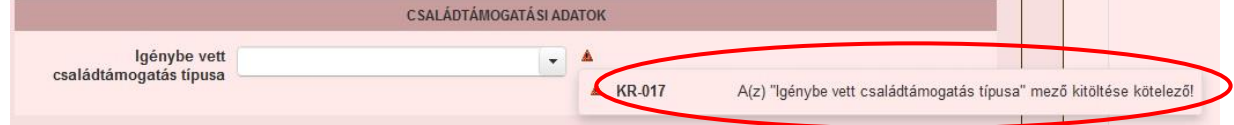

Amennyiben kitöltés közben az alábbi üzenetet kapja, a kérelem addig beírt adatai tárolásra kerültek, belépést követően adatvesztés nélkül folytatható a kitöltés.

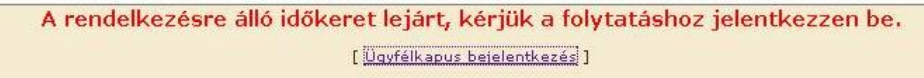

**FONTOS!** Az internetkapcsolatból fakadó esetleges adatvesztés elkerülése érdekében a kitöltés közben használja gyakran a mentés gombot! Sikeres mentés esetén az alábbi üzenet jelentkezik.

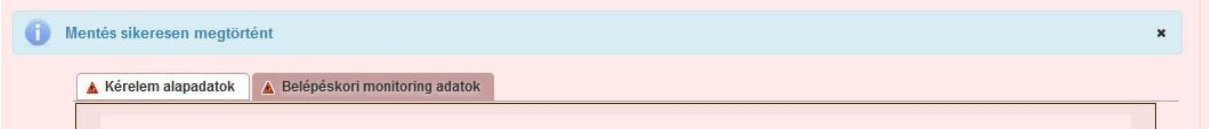

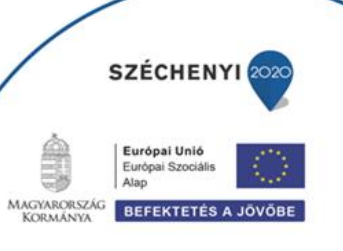

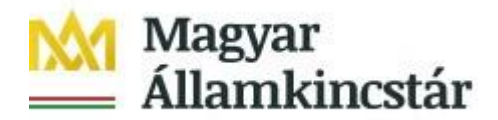

## <span id="page-9-0"></span>**Kifizetési kérelem kitöltése**

#### **A felület füleinek kitöltési sorrendje**

A kifizetés igénylés rögzítése során az alábbi sorrendben szükséges az egyes fülek kitöltése.

- 1. Kérelem alapadatok
- 2. Kérelmező adatai
- 3. Gyermek adatai
- 4. Kérelem adatok
- 5. Nyilatkozatok

A sorrendnek azért van jelentősége, mert így az egyes fülek közötti kapcsolatok, illetve hivatkozások megfelelően jönnek létre (jelennek meg), amivel egyrészt a kitöltés könnyebbé válik, másrészt pedig csökken a megjelenítésre kerülő hibaüzenetek száma.

#### <span id="page-9-1"></span>**Kérelem alapadatok**

Ezen a fülön az Elszámolni kívánt időszak év és hónap adatát kell megadni a lenyíló listából kiválasztva. Felhívjuk figyelmét, hogy az elszámolni kívánt hónap nem lehet korábbi, mint a támogatási kérelem benyújtásának hónapja, valamint a kifizetési igényléseknek időrendi sorrendben kell történni. (Amennyiben Ön valamelyik hónapra vonatkozóan kifizetési igénylést nyújt be, akkor azon gyermek vonatkozásában korábbi hónapra vonatkozóan kifizetési kérelmet már nem tud benyújtani.)

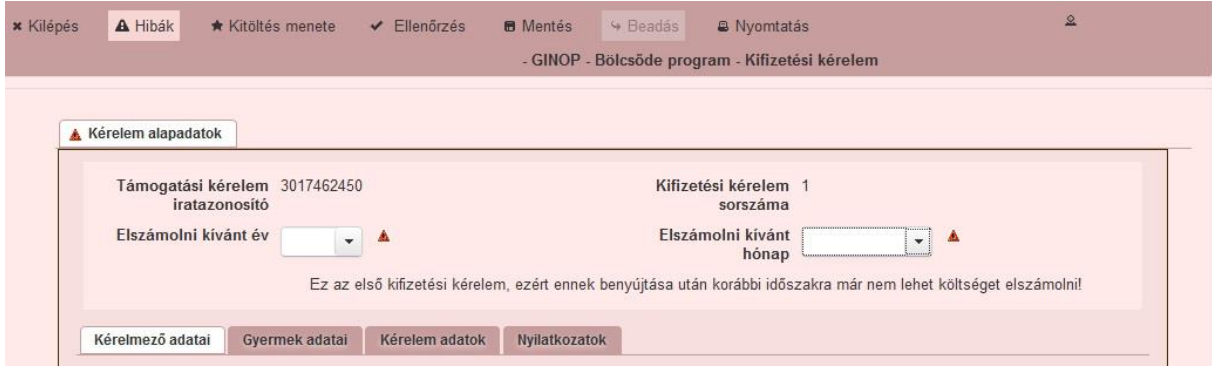

Kitöltendő mezők:

- **Elszámolni kívánt év:** ebben a listában válassza ki azt az évet, amelyik vonatkozásában a számlát el kívánja számolni.
- **Elszámolni kívánt hónap**: ebben a listában válassza ki az elszámolni kívánt évnek azt a hónapját, amelyik vonatkozásában a számlát el kívánja számolni. Legkorábban azt a hónapot tudja elszámolni, amelyikben a támogatási kérelem benyújtásra került.

Amennyiben a kedvezményezett több havi bölcsődei számlát kíván egyszerre elszámolni egy gyermeke vonatkozásában, akkor minden hónapról külön kifizetés igénylést kell benyújtania, és ezeket a hónapok sorrendjében kell megtennie.

**SZÉCHEN** 

**BEFEKTETÉS A JO** 

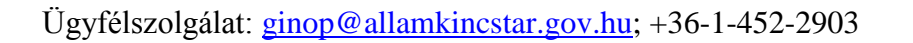

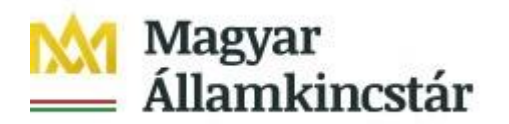

#### <span id="page-10-0"></span>**Kérelmező adatai**

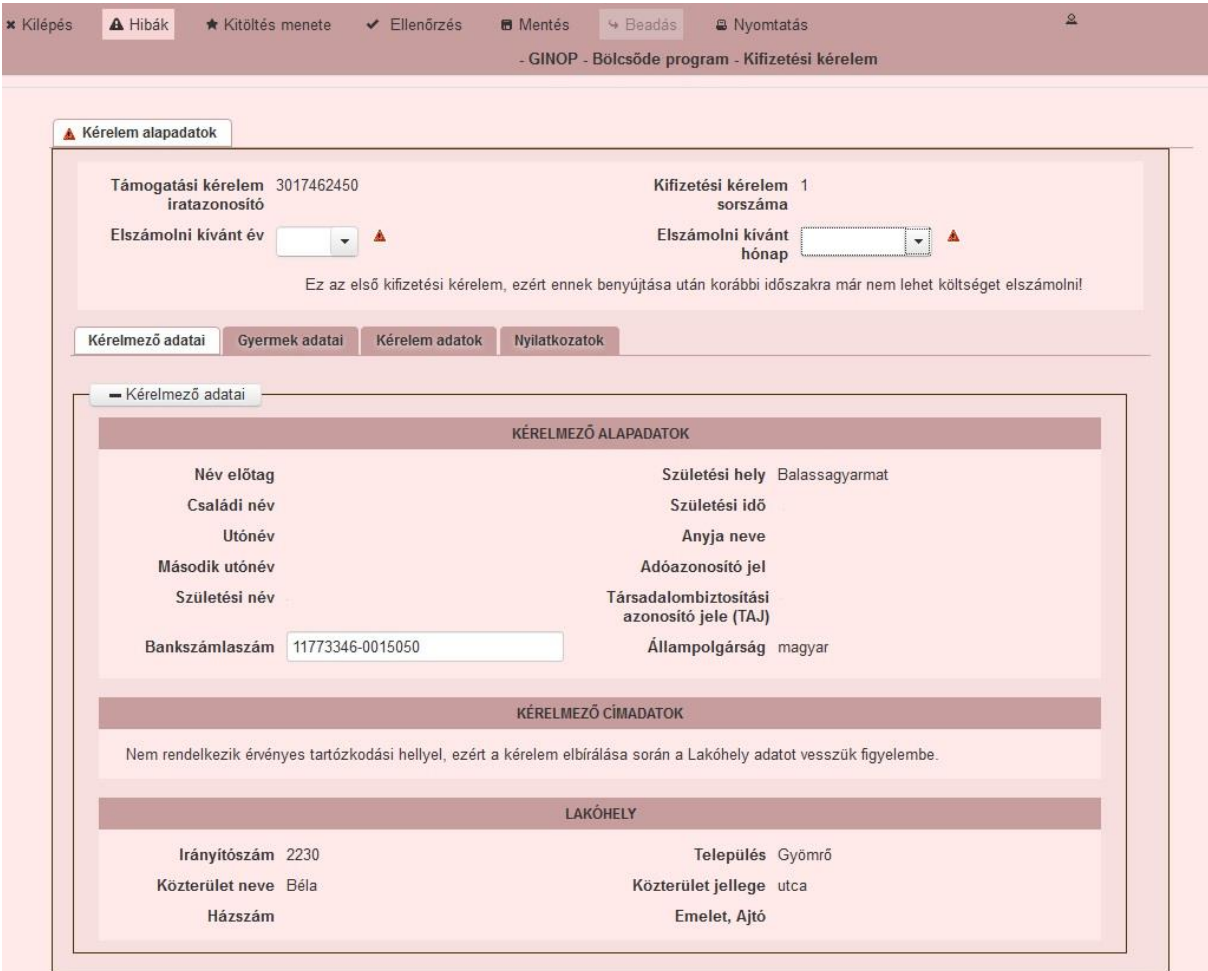

Kitölthető mezők:

- Bankszámlaszám: ebben a mezőben adja meg a bankszámla számát. Kitöltenie csak akkor kell, amennyiben nem jelenik meg automatikusan, vagy a támogatási kérelemben megadott bankszámlaszámtól eltérőt kíván megadni.
- Bankszámla igazolása (pl. bankszámlakivonat) a mező csak új bankszámlaszám megadása esetén töltendő! (Tehát ha a támogatási kérelemben megadott és igazolt bankszámlaszám marad, a bankszámla igazolása mező nem töltendő.): ebbe a mezőbe töltse fel a bankszámla létét bizonyító dokumentumot, az alábbiak másolatának egyikével:
	- o a bankszámla létezését igazoló két hónapnál nem régebbi bankszámlakivonat,
	- o két hónapnál nem régebbi fizetési számlaszerződés másolat,
	- o a számlát vezető pénzforgalmi szolgáltatónak a kérelem benyújtási időpontját megelőző két hónapnál nem régebbi nyilatkozata, amely tartalmazza az ügyfél azonosításához szükséges adatokat, valamint az ügyfél hozzáférését biztosító fizetési számlaszámát.

Feltöltés menete:

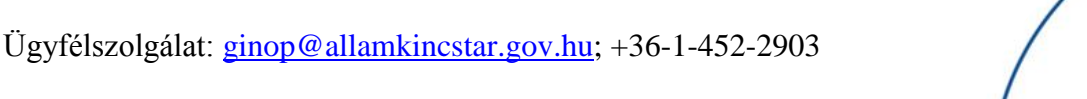

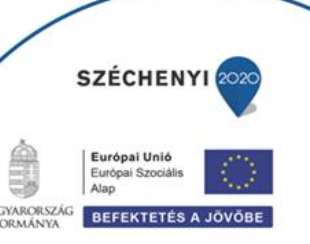

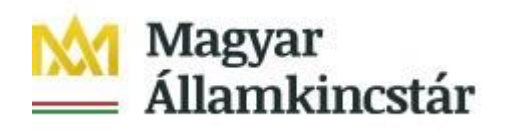

- o A Feltöltés gomb megnyomásával megnyitásra kerülő **Fájl feltöltése** ablak segítségével válassza ki a feltöltendő dokumentumot.
- o Majd a **Megnyitás** gombbal töltse fel a felületre.
- o Amennyiben törölni kívánja a feltöltött fájlt, akkor azt a **Törlés** gomb megnyomásával tudja megtenni.
- o Amennyiben meg szeretné nyitni a feltöltött fájlt, akkor azt a **Letöltés** gomb  $\pm$  megnyomásával tudja megtenni.

A cím adatok módosítására ezen a felületen nincs lehetőség, illetve szükség. A regisztráció során megadott lakcím változása esetén a Magyar Államkincstár a lakcím vagy tartózkodási cím módosításáról a személyi- és lakcím nyilvántartásból értesül majd, mely a rendszerben automatikusan frissül.

#### <span id="page-11-0"></span>**Gyermek adatai**

Ezen a fülön a kifizetési kérelemben szereplő gyermek adatai kerülnek megjelenítésre. Amennyiben több gyermek esetén is rendelkezik jóváhagyott támogatói okirattal, akkor ezen a fülön tudja annak a gyermeknek a nevét kiválasztani, akivel kapcsolatosan a számlát el kívánja számolni. Fontos, hogy egy kifizetési kérelemben csak egy gyermek szerepelhet.

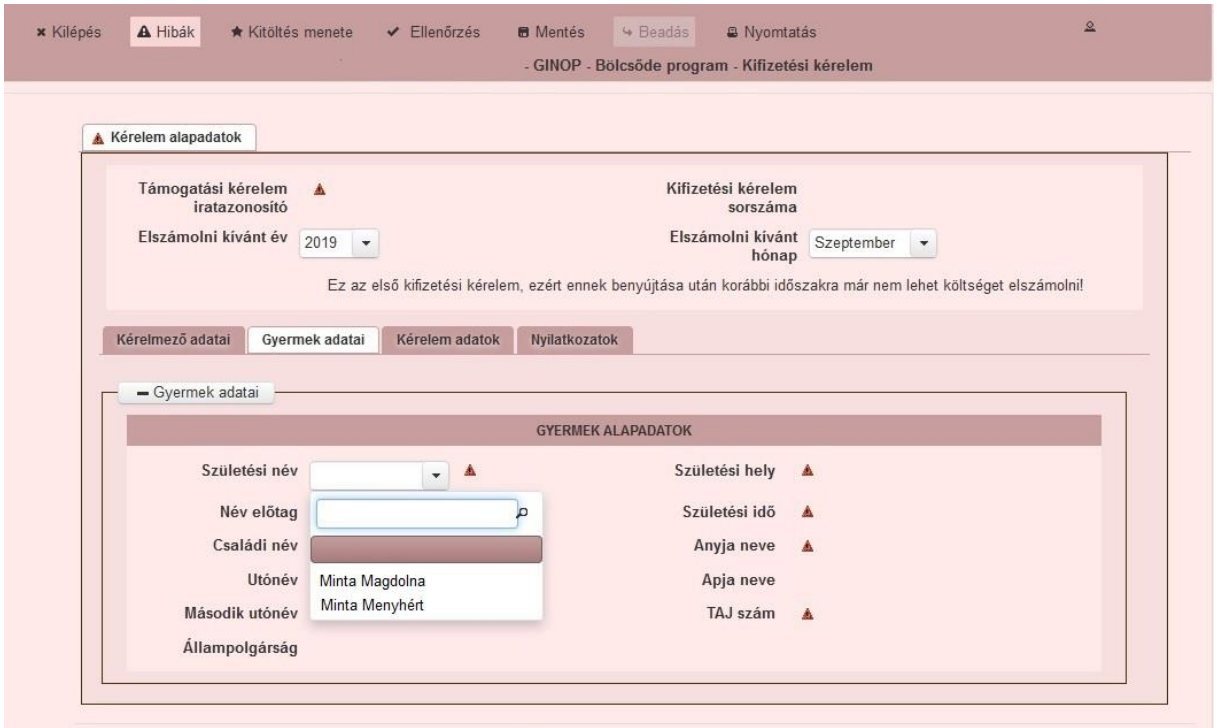

Amennyiben a támogatást egy gyermek után veszi igénybe, akkor a gyermek adatai automatikusan megjelenítésre kerülnek. Több gyermek esetén a megfelelő gyermek nevének kiválasztását követően a gyermek adatai automatikusan betöltődnek.

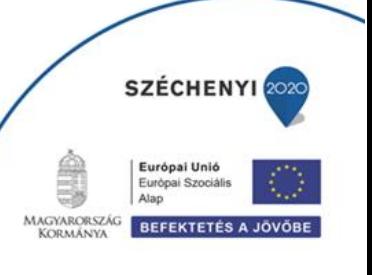

Ügyfélszolgálat: [ginop@allamkincstar.gov.hu;](mailto:ginop@allamkincstar.gov.hu) +36-1-452-2903

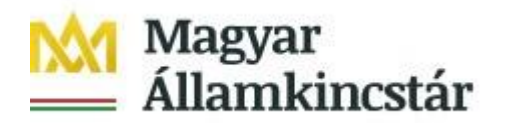

#### <span id="page-12-0"></span>**Kérelem adatok**

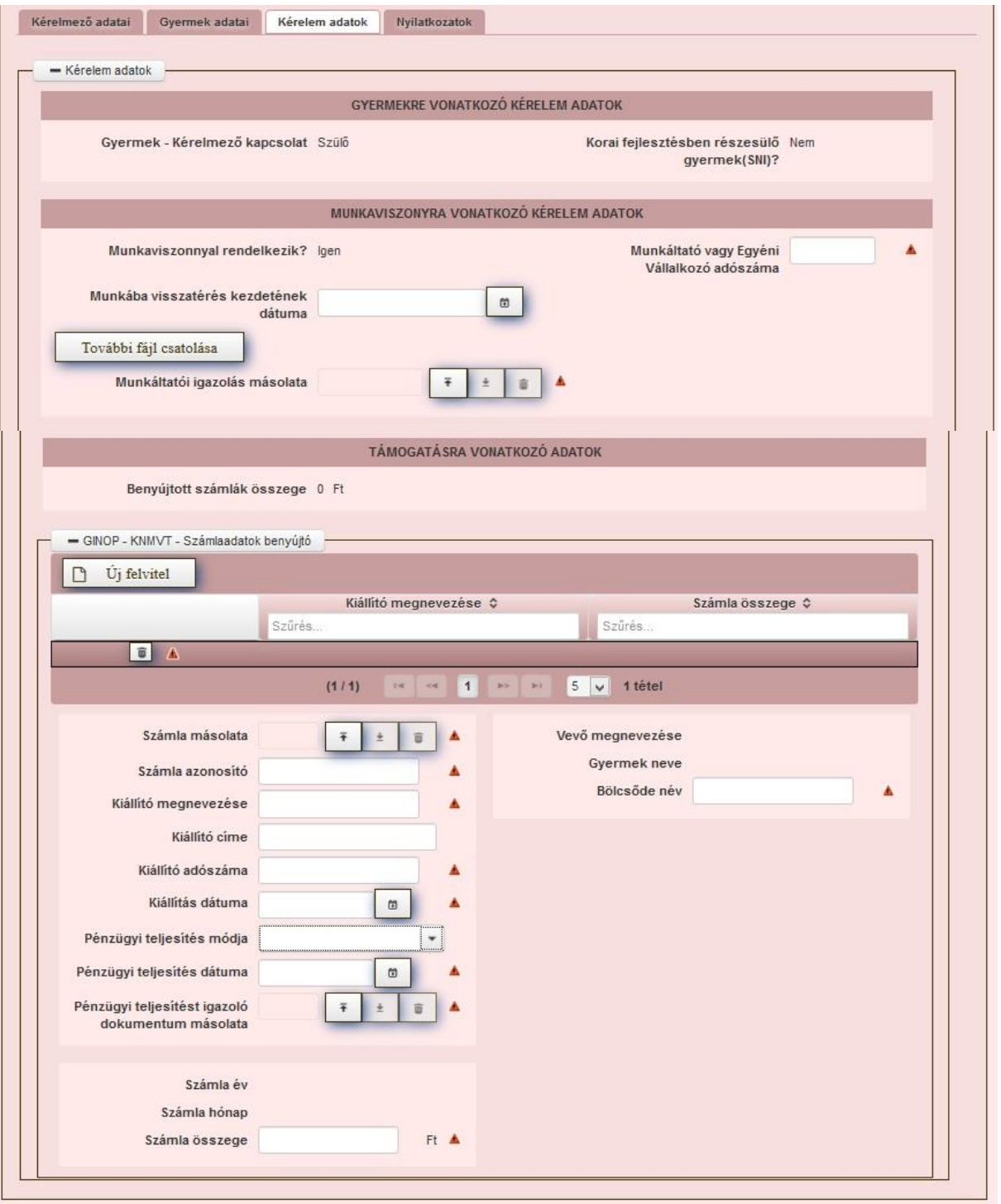

#### Kitöltendő mezők:

Munkaviszonyra vonatkozó kérelem adatok

- **Munkáltató vagy Egyéni Vállalkozó adószáma:** ez a mező csak az első kifizetés igénylésekor jelenik meg és ebben a mezőben adja meg a kedvezményezett a munkaerőpiaci visszatérésekor a munkáltatójának az adószámát. Amennyiben a munkaerőpiaci visszatérés egyéni vállalkozóként való tevékenység megkezdésével, vagy szüneteltetés utáni újra aktiválással valósul meg,

Ügyfélszolgálat: [ginop@allamkincstar.gov.hu;](mailto:ginop@allamkincstar.gov.hu) +36-1-452-2903

**SZÉCHENY** 

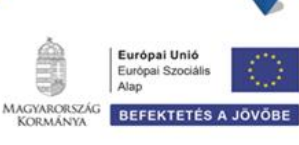

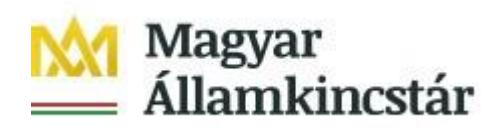

akkor a kedvezményezettnek a saját egyéni vállalkozói adószámát kell e mezőben megadnia.

- **Munkába visszatérés kezdetének dátuma**: ez a mező csak az első kifizetés igénylésekor jelenik meg. Ebben a mezőben adja meg a kedvezményezett a munkaerőpiaci visszatérés dátumát, vagyis a munkavégzésre irányuló jogviszony kezdő dátumát, vagy az egyéni vállalkozás indításának (nyilvántartásba vételének), illetve szünetelés befejezésének a dátumát. A dátumnak meg kell egyeznie a munkáltatói igazoláson szereplő munkaerőpiacra való visszatérés dátumával.
- **Munkáltatói igazolás másolata**: ez a mező csak az első kifizetés igénylésekor jelenik meg. Csatolni szükséges a munkáltató által kiállított, munkaerőpiaci visszatérésről szóló igazolás másolatát. Egyéni vállalkozás indítása vagy szüneteltetés utáni aktiválás esetén az egyéni vállalkozó nyilatkozik a vállalkozás indítása, vagy szünetelés utáni aktiválás tényéről és annak kezdetéről.

Munkáltatói igazolást a Kincstár honlapján a projekthez *kapcsolódó anyagok* között megtalálható *munkáltatói igazolás sablon* (vagy azzal azonos tartalmú igazolás) kitöltésével és csatolt dokumentumként való beküldésével tud benyújtani.

A foglalkoztatási adatokat a Kincstár a NAV adatok alapján ellenőrzi. A csatolást a bankszámla igazolásnál leírt módon tudja megtenni. Amennyiben több dokumentumot kíván csatolni, akkor a **További fájl csatolása** gombot megnyomva tudja megtenni.

#### **GINOP KNMVT Számlaadatok benyújtó**

- **Számla másolata**: ebben a mezőben tudja csatolni a bölcsődei térítési díjról szóló pénzügyileg már teljesített számla másolatát. **Fontos,** hogy ebben a mezőben csak egy fájl feltöltésére van lehetősége, ezért kérjük, amennyiben a számla több, mint egy oldal kiterjedésű, akkor is egy fájlba szkennelve kerüljön feltöltésre. Kérjük, hogy a számla valamennyi oldala benne legyen a szkennelt dokumentumban.

Pénzügyileg már teljesített számla feltöltése:

- o A Feltöltés gomb megnyomásával megnyitásra kerülő **Fájl feltöltése** ablak segítségével válassza ki a feltöltendő dokumentumot.
- o Majd a **Megnyitás** gombbal töltse fel a felületre.
- o Amennyiben törölni kívánja a feltöltött fájlt, akkor azt a **Törlés** gomb megnyomásával tudja megtenni.
- o Amennyiben meg szeretné nyitni a feltöltött fájlt, akkor azt a **Letöltés** gomb  $\pm$  megnyomásával tudja megtenni.
- **Számla azonosító:** ebben a mezőben adja meg a számla azonosítására szolgáló számlaszámot.
- **Kiállító megnevezése** ebben a mezőben adja meg, a számla kiállítójának (bölcsődei szolgáltató) nevét a számlán szereplővel megegyezően.
- **Kiállító címe** ebben a mezőben adja meg, a számla kiállítójának (bölcsődei szolgáltató) címét a számlán szereplővel megegyezően.

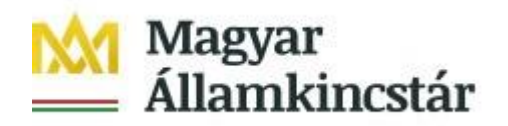

- **Kiállító adószáma:** ebben a mezőben adja meg a számla kiállítójának (bölcsődei szolgáltató) adószámát.
- **Kiállítás dátuma:** ebben a mezőben adja meg a számla kiállításnak időpontját (számla kelte).
- **Pénzügyi teljesítés módja:** ebben a mezőben adja meg, a számla teljesítésének módját.
- **Pénzügyi teljesítés dátuma:** ebben a mezőben adja meg a számla pénzügyi teljesítésének dátumát.
- **Pénzügyi teljesítést igazoló dokumentum másolata:** ez a mező csak akkor jelenik meg, amennyiben átutalással történt a számla pénzügyi teljesítése. Itt tudja csatolni a számla pénzügyi teljesítését igazoló banki kivonat másolatát.
- **Bölcsőde név:** ebben a mezőben adja meg a bölcsőde nevét.
- **Számla összege:** ebben a mezőben adja meg a számla összegét.

Amennyiben másik számlát is kíván rögzíteni, akkor az Új felvitel gombot megnyomva tud új számla sort létrehozni. Új sor létrehozása abban az esetben lehetséges, amennyiben egy hónapban a gyermek több bölcsődébe is járt, így az adott hónap esetében több szolgáltatótól is kap számlát.

#### <span id="page-14-0"></span>**Nyilatkozatok**

A "Nyilatkozatok" fülön található nyilatkozat elfogadása nélkül a kérelmet nem lehet benyújtani, a "Beadás" gomb nem aktív.

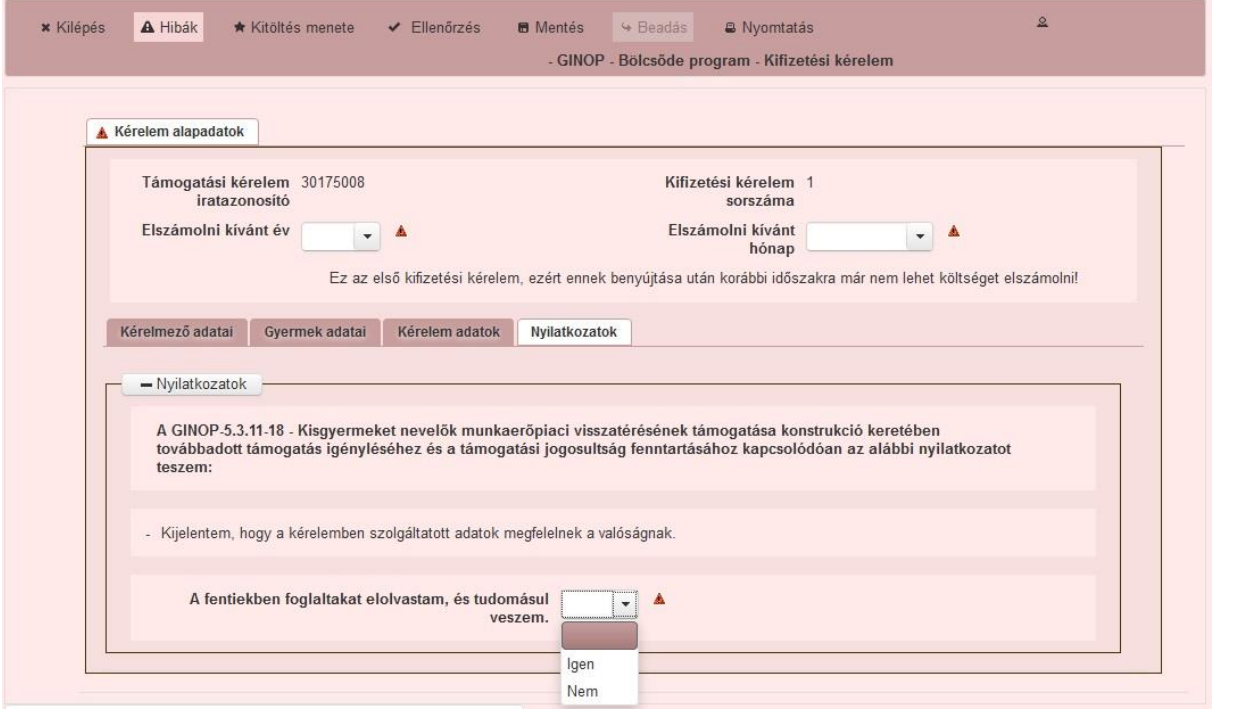

Kitöltendő mezők:

Ügyfélszolgálat: [ginop@allamkincstar.gov.hu;](mailto:ginop@allamkincstar.gov.hu) +36-1-452-2903

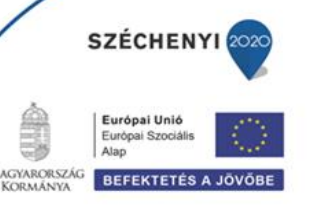

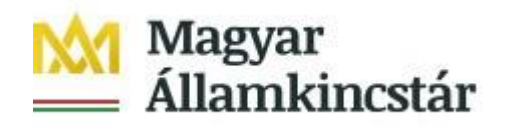

- A fentiekben foglaltakat elolvastam, és tudomásul veszem.

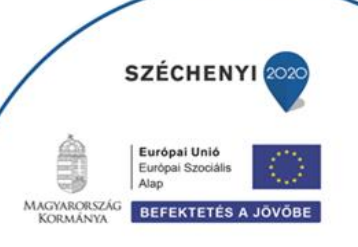

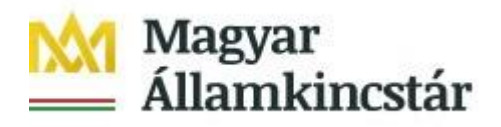

## <span id="page-16-0"></span>**Kifizetési kérelem benyújtása**

- 1. Ha végzett a kérelem kitöltésével kattintson a menüsávban található "Ellenőrzés" gombra. Amennyiben nem jelez hibát a rendszer a kérelem beadható. **Beadás előtt minden esetben mentsen**!
- 2. A kérelem beadhatósága esetén a "Beadás" gomb aktívvá válik, megnyomását követően a kérelem beadásra kerül és az alábbi üzenetet jeleníti meg a rendszer.

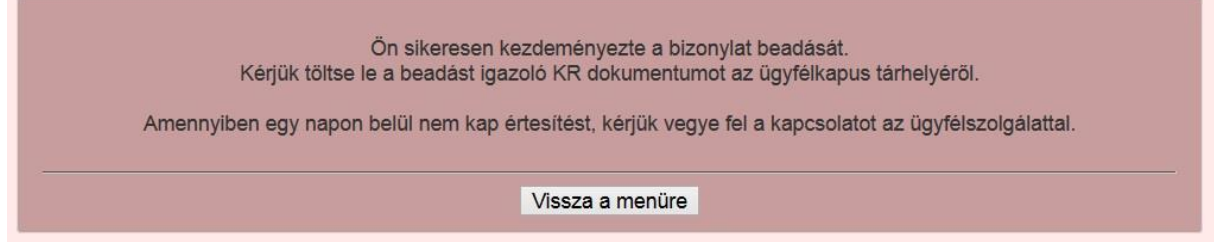

3. A menübe való visszalépést követően nyitó oldalon megjelenik a kifizetési kérelem irat azonosító száma. Az azonosító szám nem jeleníti meg a benyújtott kérelem adatait (lásd további pontok) és nem jelenti a kérelem jóváhagyását!

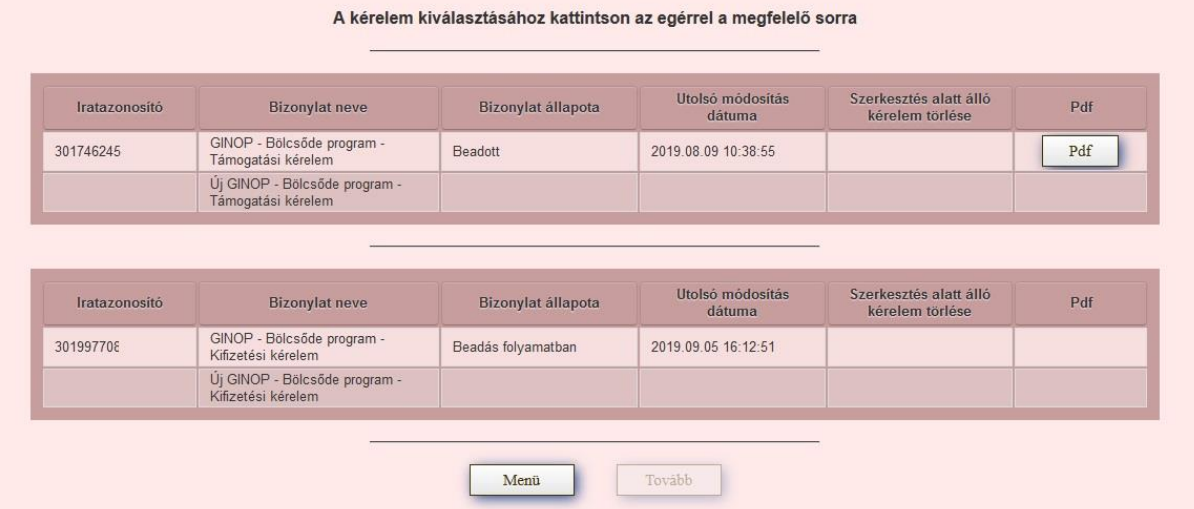

4. Amennyiben a "Beadás" gomb megnyomását követően az alábbi hibaüzenetet kapja, a kérelem adatai tárolásra kerültek a szerveren és egy rendszeresen lefutó csoportos parancs fogja átküldeni az adatokat az Ügyfélkapunak. A benyújtás ekkor sikeres volt, figyelje Email postafiókját, ha megérkezett az értesítő levél, akkor folytassa a további lépésekkel. Amennyiben 1 nap elteltével sem kapja meg az értesítést, jelezze a Kincstár ügyfélszolgálatának.

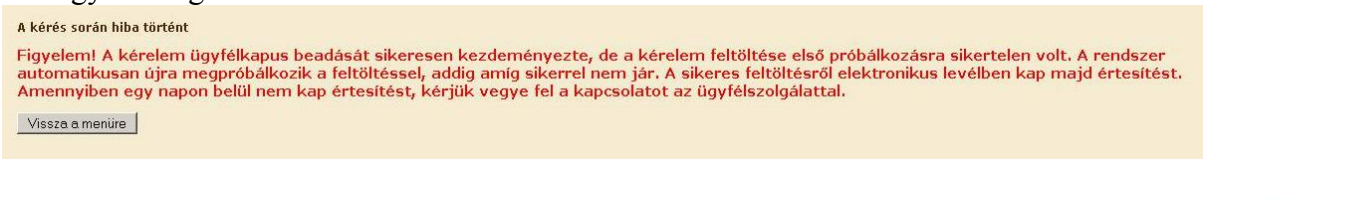

**SZÉCHENY** 

**BEFEKTETÉS A JO** 

Euró<br>Európ<br>Alap

5. A kérelem benyújtását követően a kitöltő felületen megadott adatokat a Kincstár a kérelem mellé eltárolja, majd visszaigazolást készít belőlük, mely

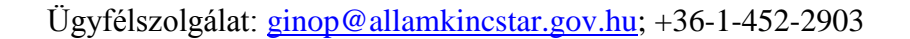

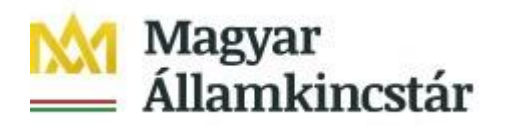

visszaigazolást felteszi az ügyfél értesítési tárhelyére, és e-mail-ben is elküldi az ügyfél által az ügyfélkapus regisztrációkor megadott e-mail címre. A kérelem beérkezésének időpontját az ideiglenes tárhelyére kapott automatikus értesítés igazolja, de nem jelenti a kérelem elfogadását.

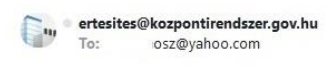

Jan 30 at 11:41 AM

Átvételi lehetőség értesítő

Tisztelt Ügyfelünk!

Ezúton értesítjük, hogy <u>tárhelyére</u> küldemény érkezett.<br>A dokumentumot a beérkezéstől számított 30 naptári napon belül megtekintheti vagy lementheti számítógépének egy tetszőleges könyvtárába. A 30 nap elteltével a<br>dokume

lgazolásazonosító: 715768725<br>Értesítő kiállításának időpontja: 2019.01.30. 11:41:37

Befogadás időpontja: 2019.01.30. 11:41:36

Feladó: Magyar Államkincstár

Címzett:

Címzett ügyintéző(k): Név:

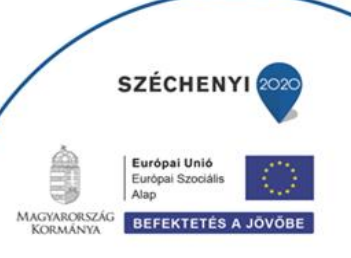

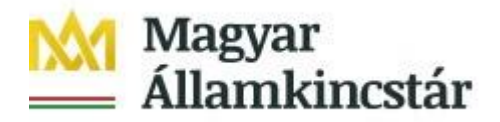

## <span id="page-18-0"></span>**Benyújtott kérelem letöltése**

Amikor a kérelem felkerül az ügyfél tárhelyére, az Elektronikus Kormányzati Központ rendszere (KR) érkeztetési számot és úgynevezett digitális időbélyeget készít. Az időbélyeg ugyanazt a szerepet tölti be, mint papíralapú beadásnál a postára adás dátumát igazoló feladóvevény/igazolás.

- 1. Ezt követően lépjen be a [www.magyarorszag.hu](http://www.magyarorszag.hu/) weboldalon található értesítési tárhelyére a kérelem letöltése érdekében.
- 2. Először lépjen be az ügyfélkapus jelszavával a Belépés linkre kattintva.

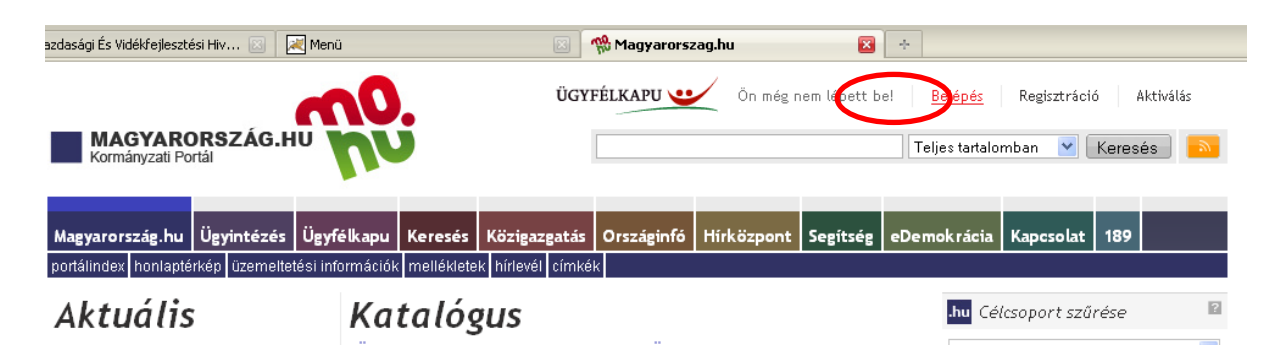

3. Bejelentkezés után előfordulhat, hogy az alábbi tanúsítvány letöltését célzó üzenetet kapja. A kormányzati portál tanúsítványát engedélyezni kell. Kattintson az alábbiakban bejelölt linkekre:

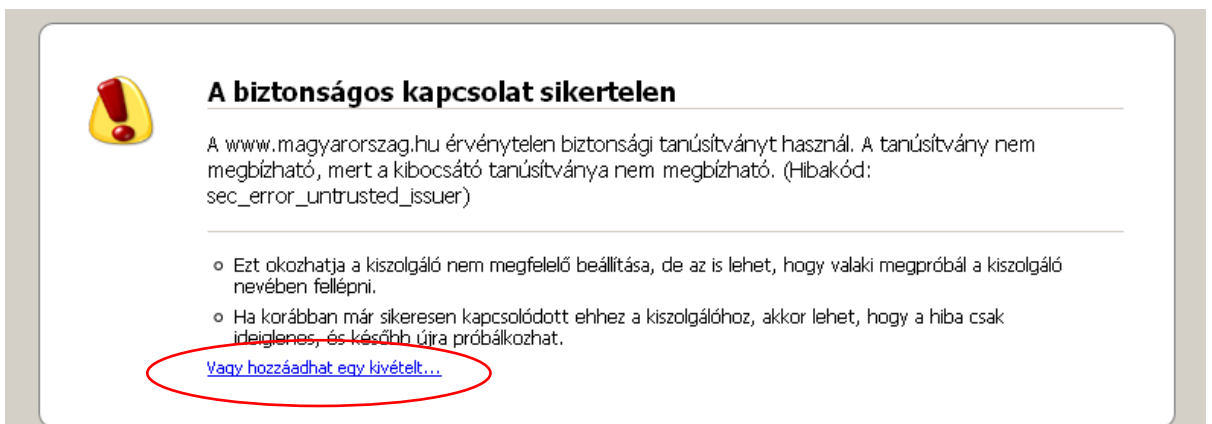

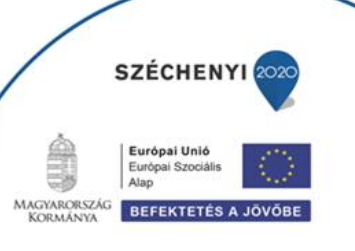

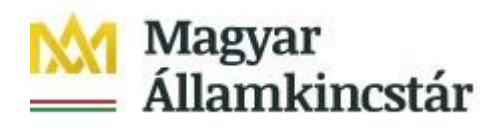

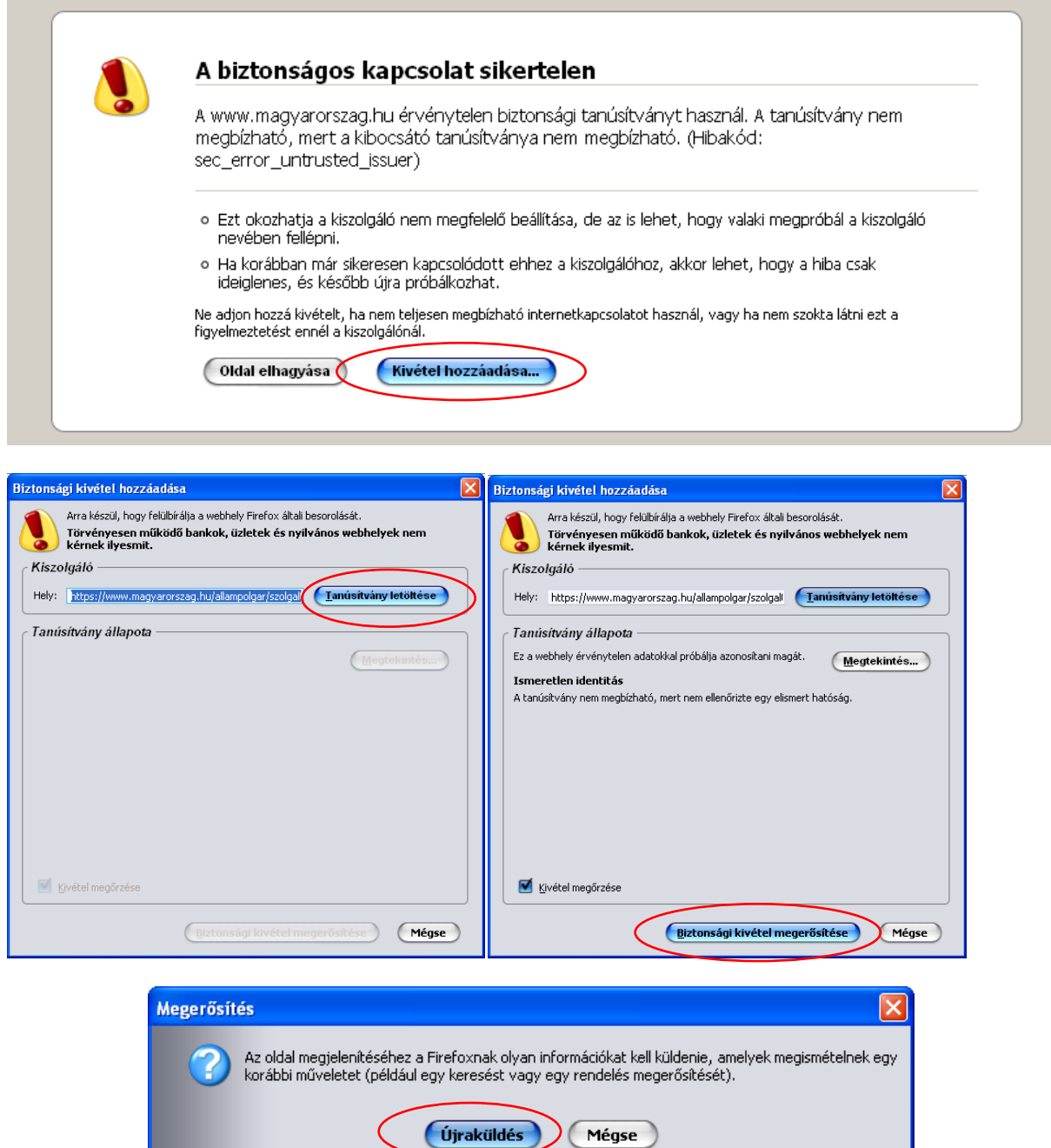

4. Ezután válassza ki a Tájékoztatjuk kezdetű bekezdésben az "Ide" linket, ami a Központi azonosítási ügynök oldalra navigál:

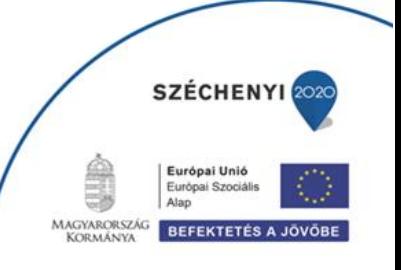

Ügyfélszolgálat: [ginop@allamkincstar.gov.hu;](mailto:ginop@allamkincstar.gov.hu) +36-1-452-2903

C.

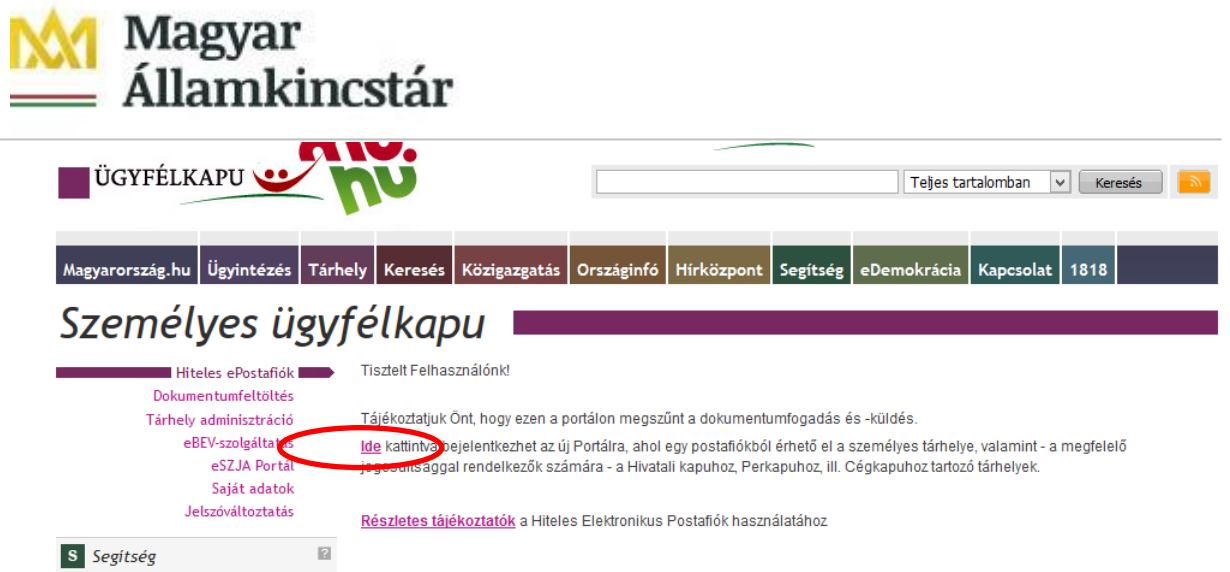

5. A KÖZPONTI AZONOSÍTÁSI ÜGYNÖK oldalon válassza az ÜGYFÉLKAPU azonosítást.

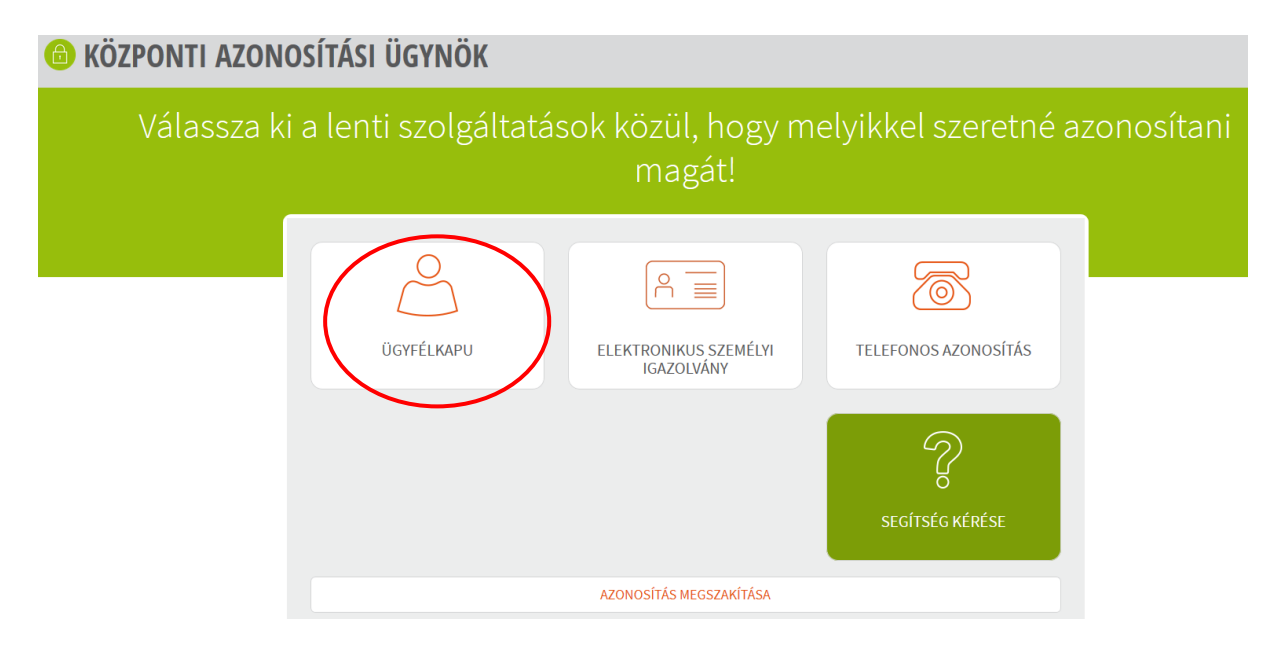

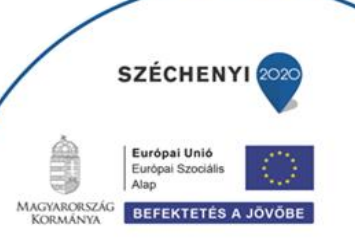

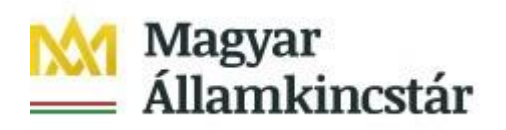

6. A BEJELENTKEZÉS panelen adja meg az ügyfélkapus Felhasználó nevét és a hozzá tartozó jelszavát, majd kattintson a belépés gombra.

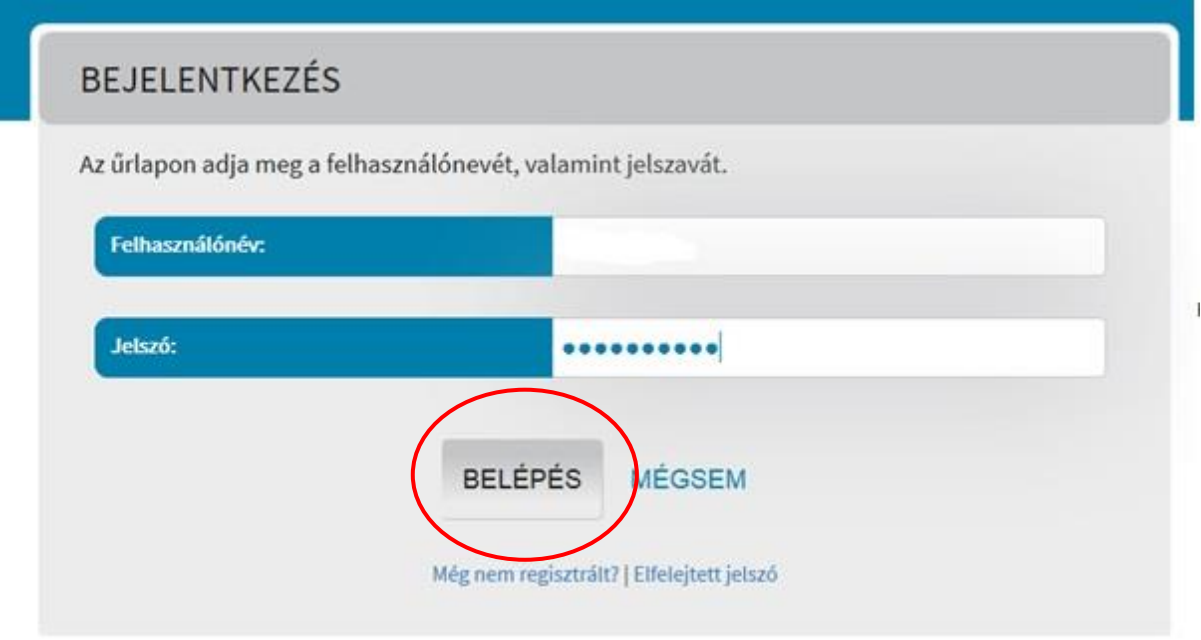

7. Kattintson a BEÉRKEZETT menüpontra

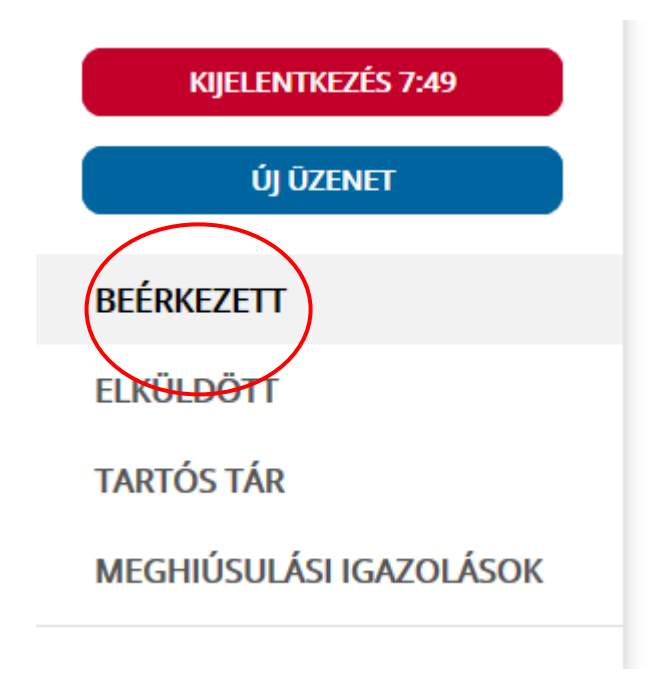

8. Kattintson a beérkezett levélre. Várjon, amíg megjelenik az alábbi panel, majd kattintson a "LETÖLTÉS" gombra.

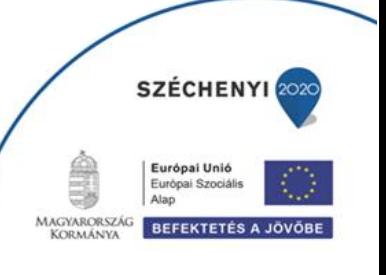

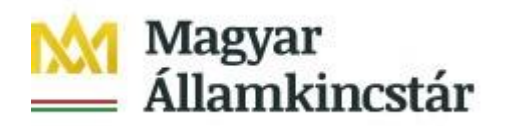

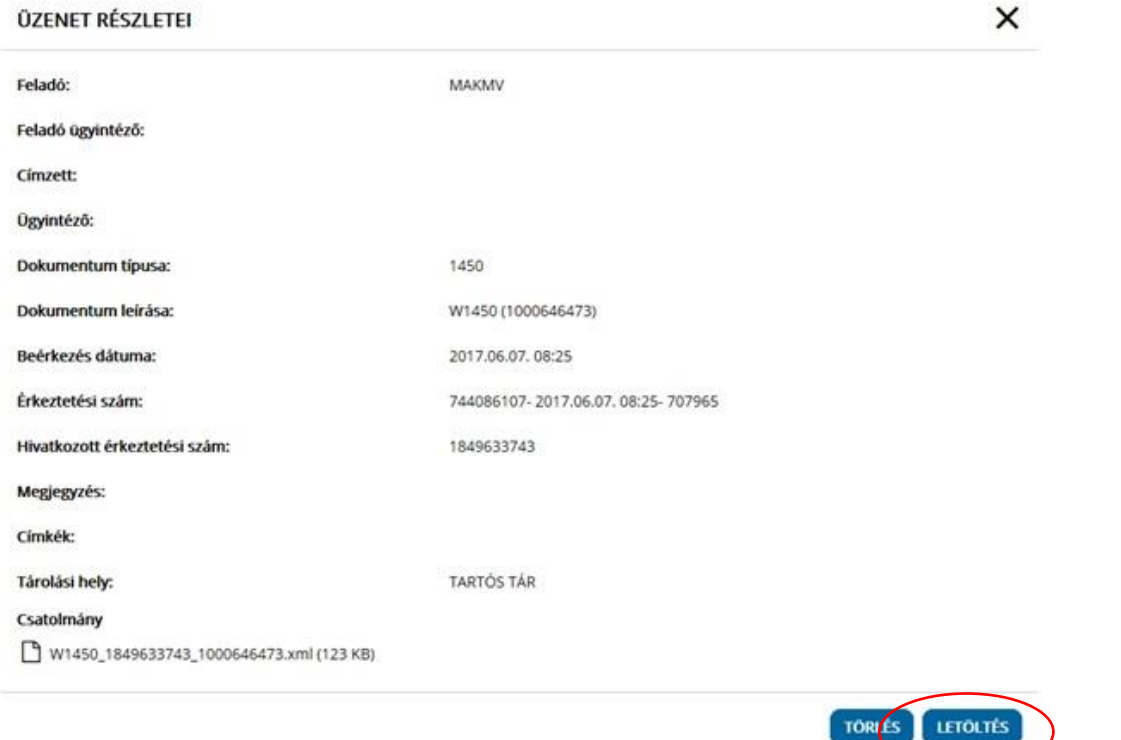

9. Javasoljuk, hogy nyisson egy külön mappát az elektronikus kérelmei számára. Adja meg a mentés helyét és kattintson a "Mentés" gombra.

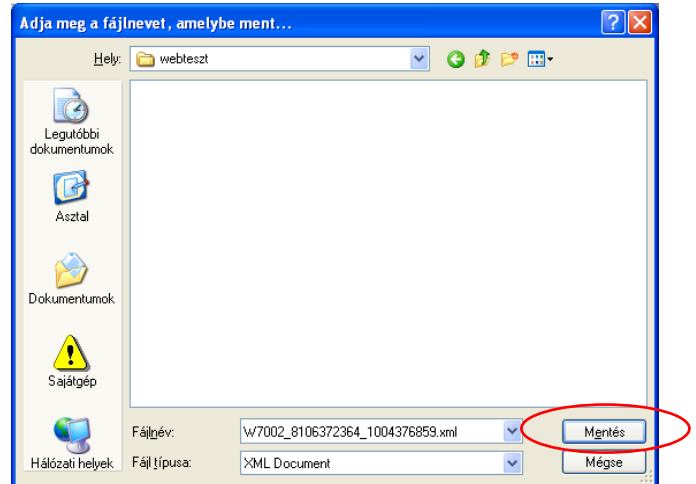

- 10. Jelölje ki a beérkezett dokumentumot az értesítési tárhelyén és mozgassa tartós tárhelyre. Ezt a benyújtást követő 30 napon belül meg kell tennie, mert a KR az értesítési tárhelyekre került dokumentumokat 30 nap múlva törli.
- 11. A KIJELENTKEZÉS gombra kattintva jelentkezzen ki.

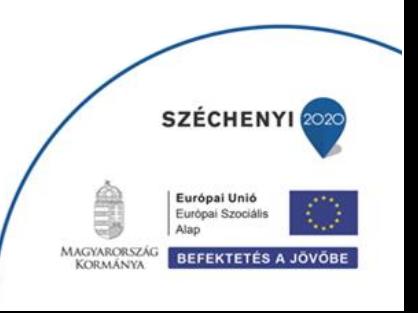

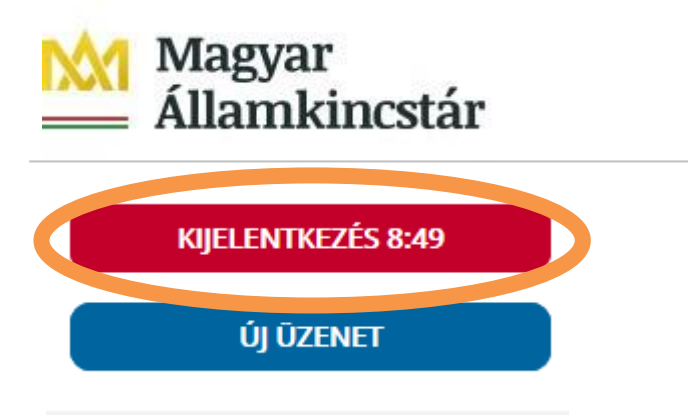

12. Térjen vissza a kérelem benyújtási felületre, ahonnan az elmentett kérelmét meg tudja nyitni. Kattintson a "KR dokumentum nyomtatása" linkre.

*Bejelentkezve:*

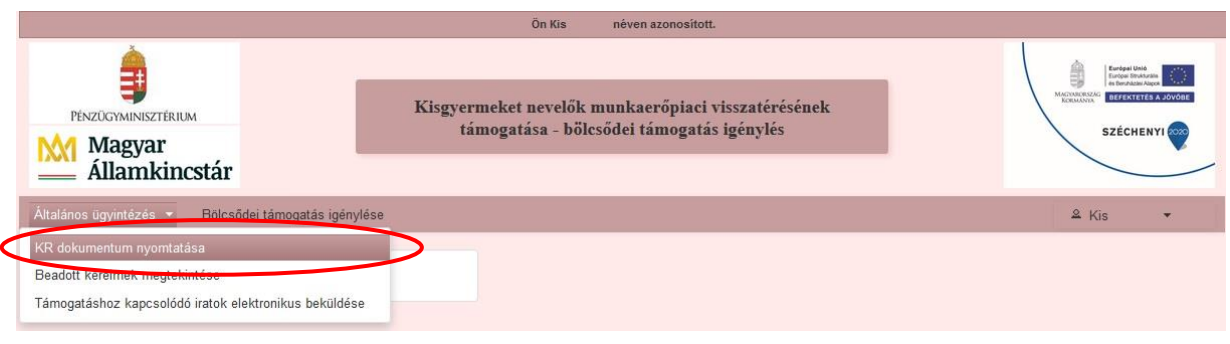

A **+ Fájl kiválasztása** gombot megnyomva a Fájl feltöltése ablak nyílik meg.

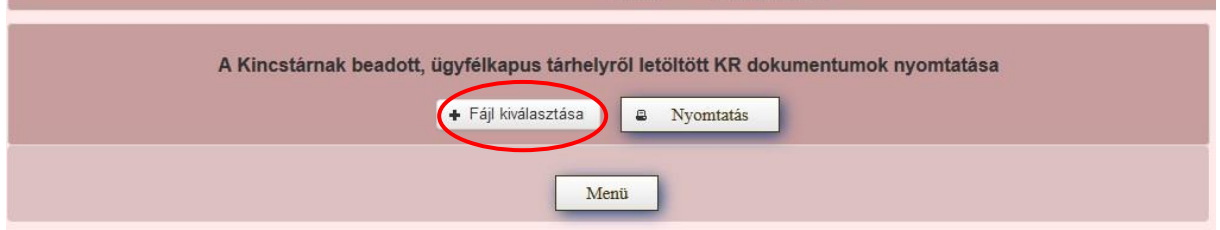

Tallózással válassza ki az elmentett xml formátumú fájlt és nyomja meg a "Megnyitás" gombot.

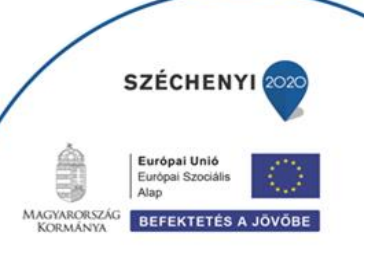

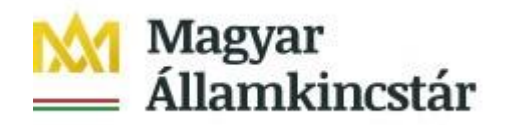

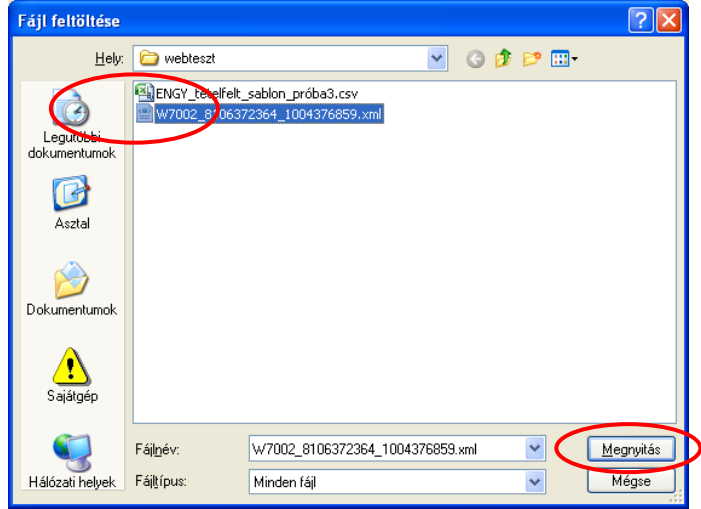

13. Az xml formátumú fájl feltöltését követően a "Nyomtatás" gombra kattintva a benyújtott kérelem megnyílik az Adobe Reader (vagy más alapértelmezettként beállított pdf olvasó programban).

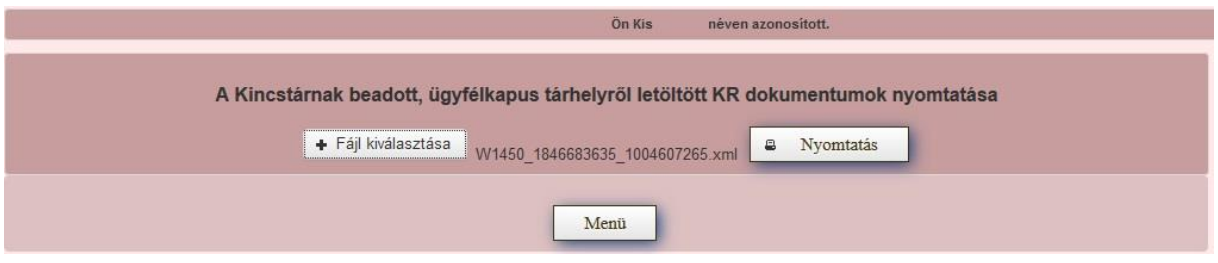

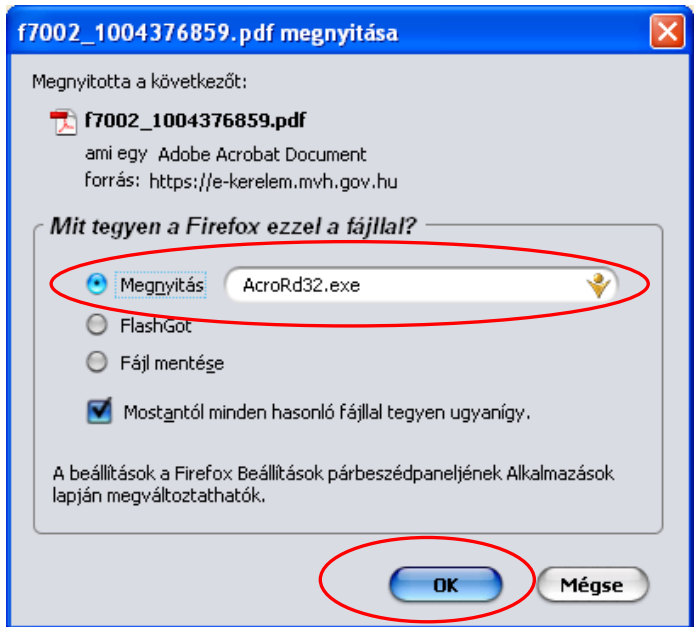

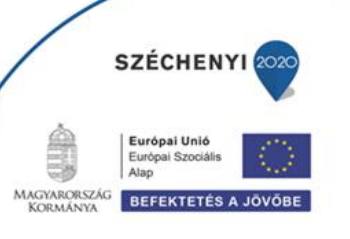

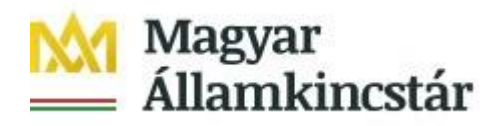

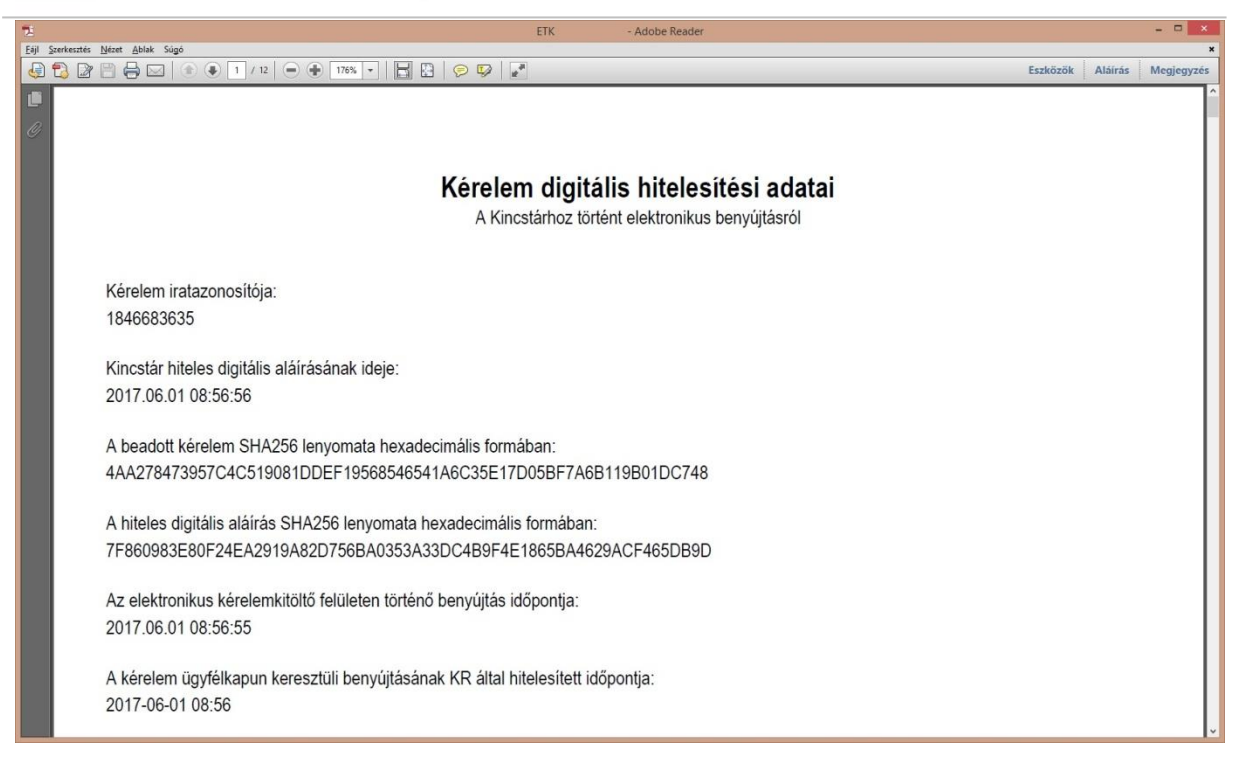

14. Mentse el a pdf fájlt az előzetesen elkészített mappájába.

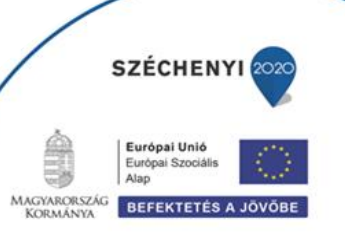

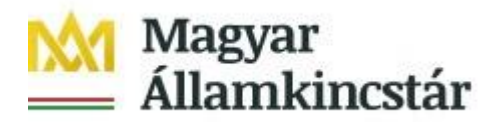

## <span id="page-26-0"></span>**Már benyújtott kifizetési kérelem visszavonása**

Amennyiben a már benyújtott kifizetési kérelmét vissza kívánja vonni, úgy javasoljuk, hogy az alábbi tartalommal nyújtson be nyilatkozatot a pályázati ügyintézési felületen (ügyfélkapus azonosítást és belépést követően):

*"Az egyes továbbadott támogatások kihelyezésének részletes szabályairól szóló 187/2019. (VII. 30.) Korm. rendelet rendelkezései szerint a Magyar Államkincstár, mint továbbadott támogatást kihelyező szerv által 2019. augusztus 8-án közzétett, Kisgyermeket nevelő szülők munkaerőpiaci visszatérését ösztönző GINOP-5.3.11-18 – Kisgyermeket nevelők munkaerőpiaci visszatérésének támogatása és a Kisgyermeket nevelők munkaerőpiaci visszatérésének támogatása a Közép-magyarországi Régióban című, 1/2019. (VIII.08.) számú GINOP közleménye alapján, <ügyfél neve>, mint Kedvezményezett által <kifizetési kérelem benyújtásának időpontja dátum> időpontban <kifizetési kérelem iratazonosítója> iratazonosító számon benyújtott kifizetési igényemet ezúton visszavonom.*

*Dátum, aláírás"*

**Tájékoztatjuk, hogy a kifizetési kérelmet az arról szóló döntés közléséig vonhatja vissza visszafizetési kötelezettség nélkül.**

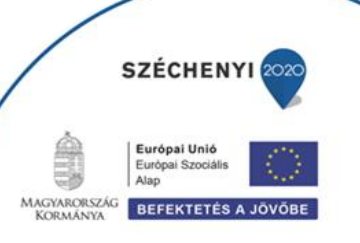

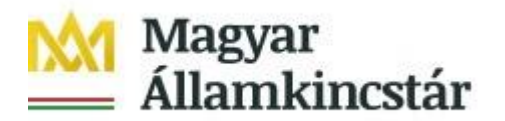

## <span id="page-27-0"></span>**Kérelemhez tartozó beadvány elektronikus csatolása (pl.: hiánypótlás, visszavonás, kifogás)**

Az elektronikus kérelem benyújtó felület segítségével lehet beadványt – ami lehet a hiánypótlás keretében benyújtandó dokumentum, visszavonás esetén a visszavonásáról szól kérelem vagy egyéb dokumentumot – a kifizetési kérelemhez utólagosan benyújtani.

A funkció használatához lépjen be a felületre a **Belépés a kérelembenyújtó felületre** bekezdésben leírtak szerint.

Az azonosítást követően a menüben az *Általános ügyintézés* főmenüben válassza ki a **Támogatáshoz kapcsolódó iratok elektronikus beküldése** menüpontot:

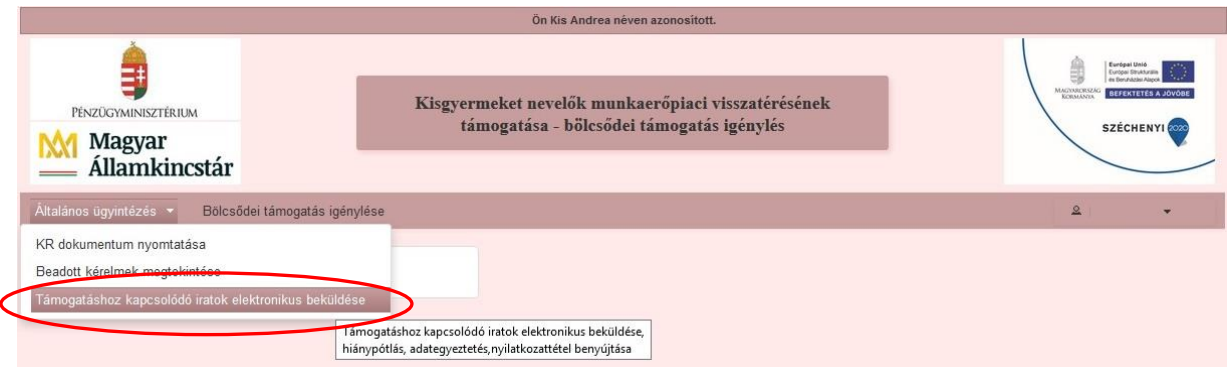

A következő oldalon az **Új beadvány készítése** menüponttal tud továbblépni az új beadvány feltöltéséhez szükséges felületre.

A **Beadványok keresése** menüponttal tudja megjeleníteni a korábban már benyújtott beadványát.

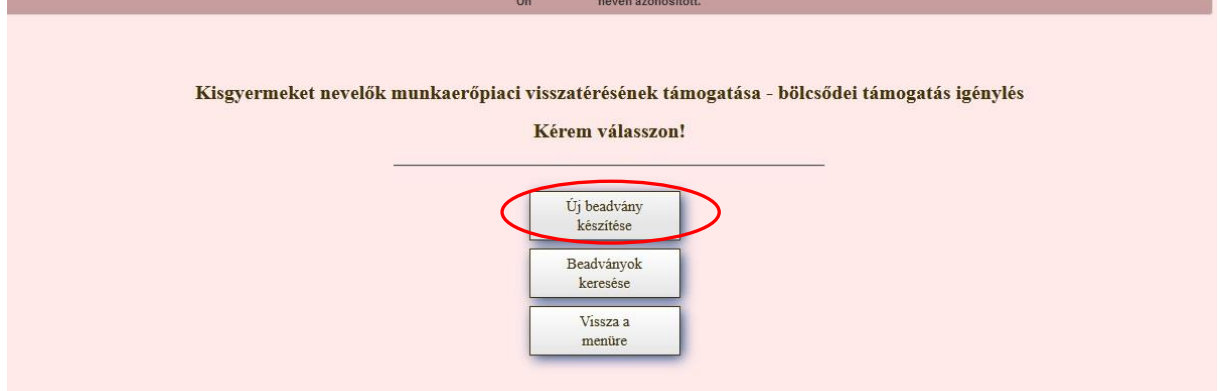

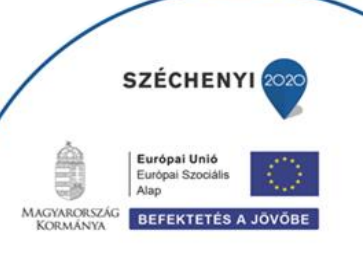

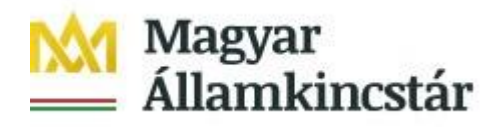

Az ezt követően megjelenő ablakban a **Jogcím** listából válassza ki a beadványhoz tartozó jogcímet (pl. A Kisgyermeket nevelők munkaerőpiaci visszatérítésének támogatása esetén a GINOP – Bölcsődei ellátás támogatása).

A jogcím kiválasztását követően a **Tovább** gomb megnyomásával tud a következő felületre lépni.

A *Vissza a menüre* gombbal egyenesen a főmenübe fog visszalépni.

A *Vissza a Támogatáshoz kapcsolódó iratok elektronikus beküldése almenübe* gombbal egy menüszinttel fog visszábblépni.

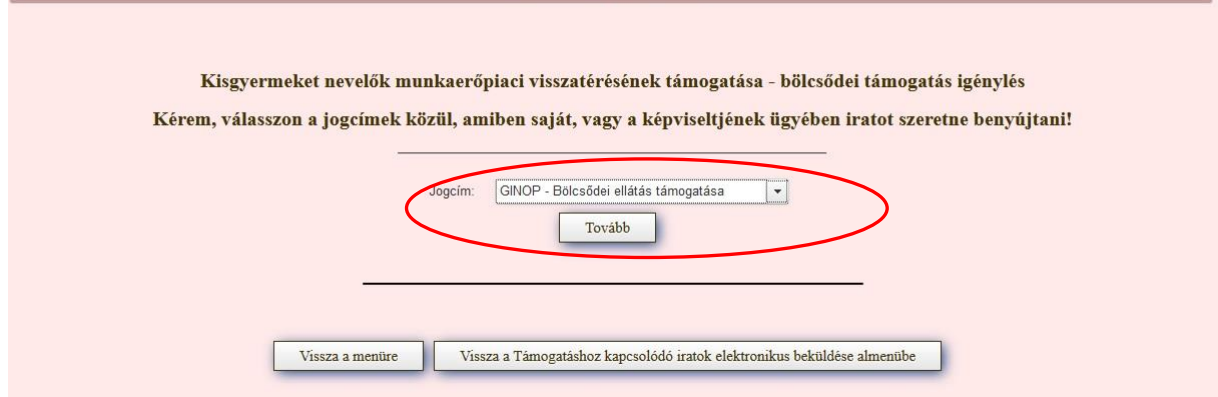

Amennyiben van már rögzített, de még be nem adott beadványa, akkor az alábbi oldal fog megjelenni.

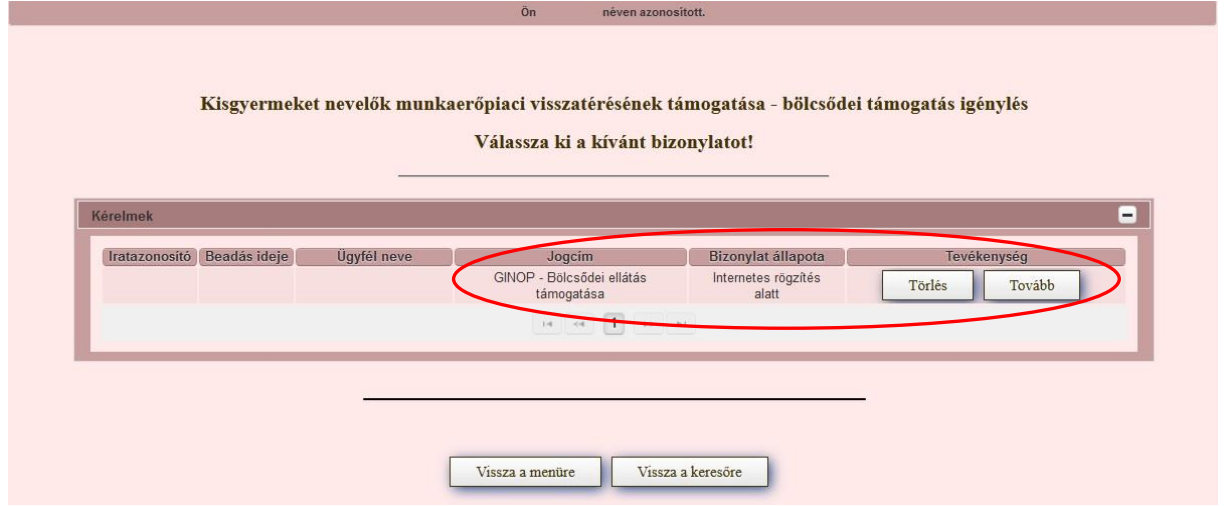

A kívánt bizonylat kiválasztását, majd a **Tovább** gombot megnyomva tudja folytatni az adatok feltöltését. A **Törlés** gombbal törölheti a rögzített adatokat.

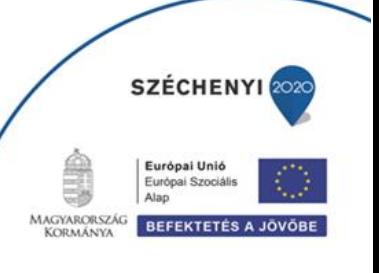

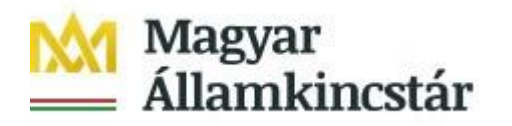

Amennyiben teljesen új beadványt rögzít, akkor egyből a beadvánnyal kapcsolatos adatrögzítő felületre fog belépni.

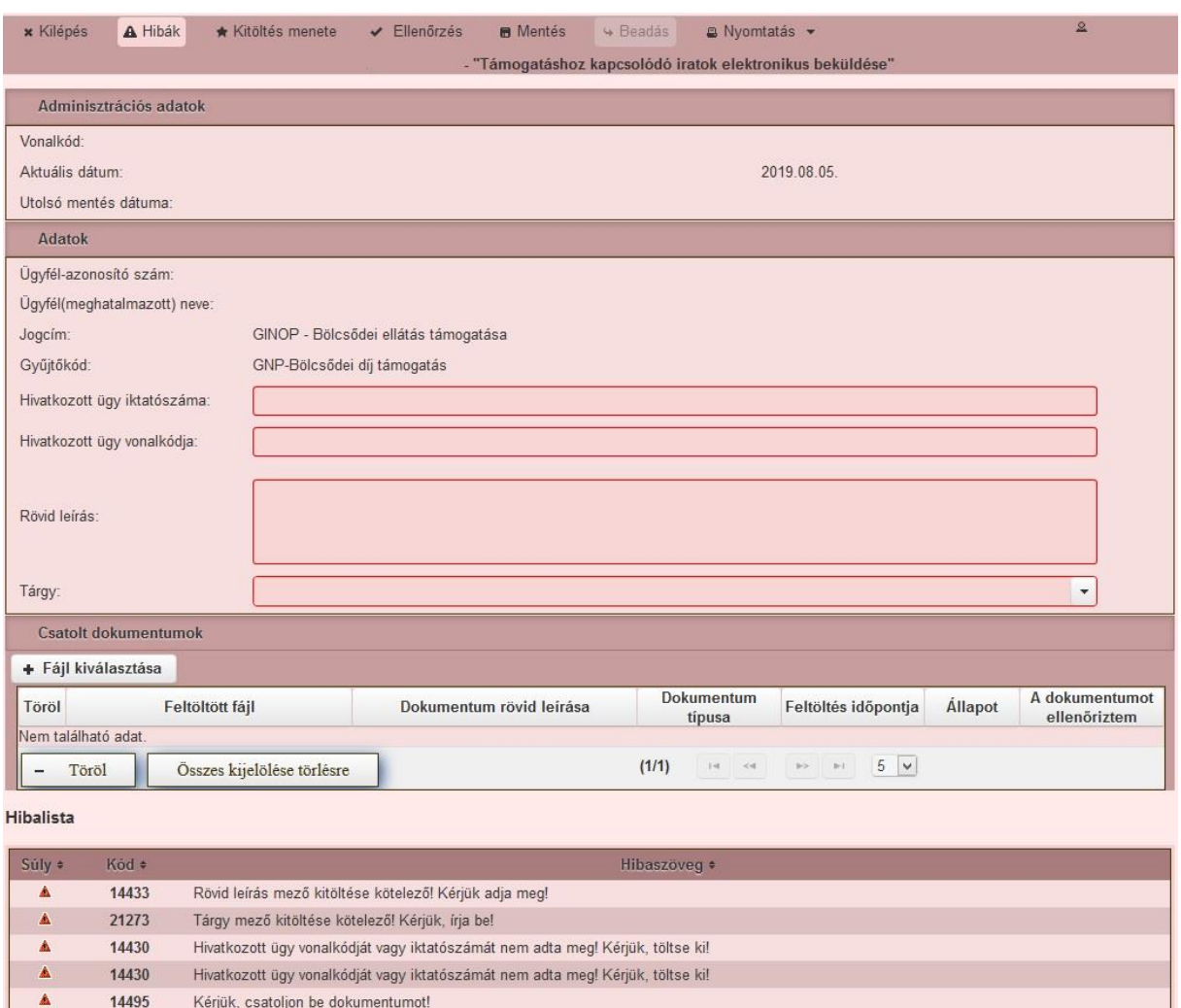

A felület kitöltése közben kérjük, folyamatosan mentsen. Ezen a felületen az alábbi mezőket töltse ki:

**Hivatkozott ügy iratazonosítója:** ebben a mezőben adja meg annak az ügynek/ügyiratnak az azonosító számát, amivel kapcsolatban a beadványt be kívánja adni. Például amennyiben hiánypótlásra felszólítást kap, úgy a hiánypótlásra felszólító levél 10 jegyű iratazonosítóját adja meg. Amennyiben nem a hiánypótlásra felszólító levél 10 jegyű iratazonosítója kerül megadásra, abban az esetben a beadvány beadása nem lehetséges. Visszavonás esetén a benyújtott kifizetési kérelem iratazonosítóját adja meg. Az ebben a mezőben megadott iratazonosító alapján a felület automatikusan kitölti a *Hivatkozott ügy iktatószáma* mezőt. *Kifogás esetén* annak a döntésnek az azonosító számát kell megadnia, melyre kifogást kíván benyújtani.

**Rövid leírás:** ebben a mezőben a benyújtandó irattal kapcsolatos információkat adja meg. Ez a mező csak az irattal kapcsolatosan az ügyintéző tájékoztatásához szükséges információkat tartalmazhatja.

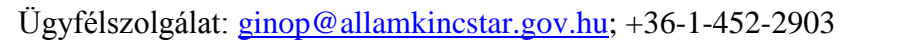

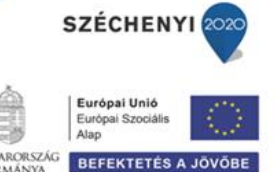

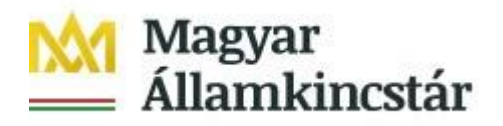

Kifogás esetén ebben a mezőben jelezze a kifogás tárgyát (pl. kifogás kifizetési igény elutasítása ügyében).

**Tárgy:** ebben a mezőben válassza ki a beadvány tárgyát (pl. Hiánypótlás, Visszavonás vagy Kifogás).

A Csatolt dokumentum blokkban csatolja a benyújtani kívánt iratokat. Egyszerre több iratot is tud csatolni. Az **Fájl kiválasztása** gombbal tudja kiválasztani a feltöltendő fájlt..

Kifogást a Kincstár honlapján a projekthez *kapcsolódó anyagok* között megtalálható *Kifogás benyújtását segítő sablon* kitöltésével és csatolt dokumentumként való beküldésével tud benyújtani. További, a kifogást alátámasztó dokumentumot is csatolhat a felületre.

A sikeres felöltés esetén a dokumentum új sorként kerül beszúrásra Csatolt dokumentumok blokkban. Amennyiben törölni kívánja, akkor a *Töröl* oszlopban lévő jelölő négyzetet jelölje be, majd a **Töröl** gomb megnyomásával tudja a törlést végrehajtani.

Több dokumentum egyidejű törlésre kijelölését az **Összes kijelölése törlésre** gombbal tudja kezdeményezni.

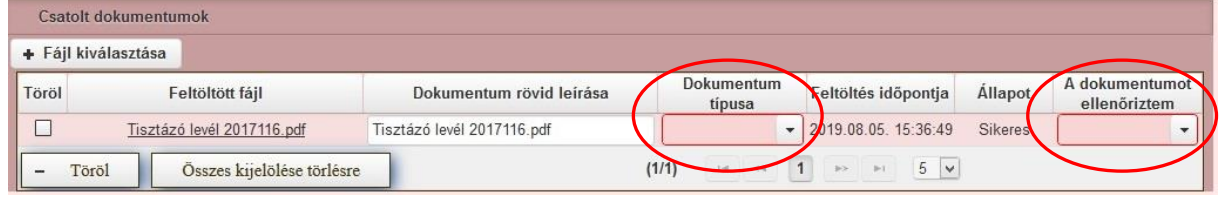

A dokumentummal kapcsolatban az alábbi mezőket kell kitöltenie:

**Dokumentum típusa:** a lenyíló lista segítségével válassza ki csatolt irat típusát.

**A dokumentumot ellenőriztem:** mezőben a lenyíló lista segítségével nyilatkozzon arról, hogy a feltöltésre kerülő dokumentumot leellenőrizte.

Amennyiben mindent megfelelően a kitöltött, a **Beadás** gomb aktívvá válik, ami után be tudja adni a kérelmét.

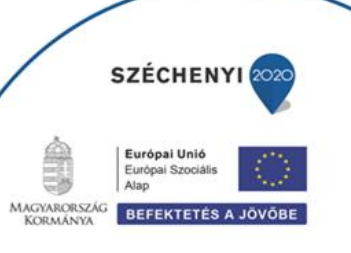